<span id="page-0-0"></span>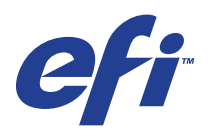

Xerox 700 Digital Color Press con Integrated Fiery® Color Server

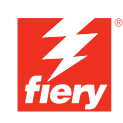

# **Stampa da Windows**

© 2008 Electronics for Imaging, Inc. Per questo prodotto, il trattamento delle informazioni contenute nella presente pubblicazione è regolato da quanto previsto in *Avvisi legali*.

45072735 11 giugno 2008

#### **INDICE 3**

# **INDICE**

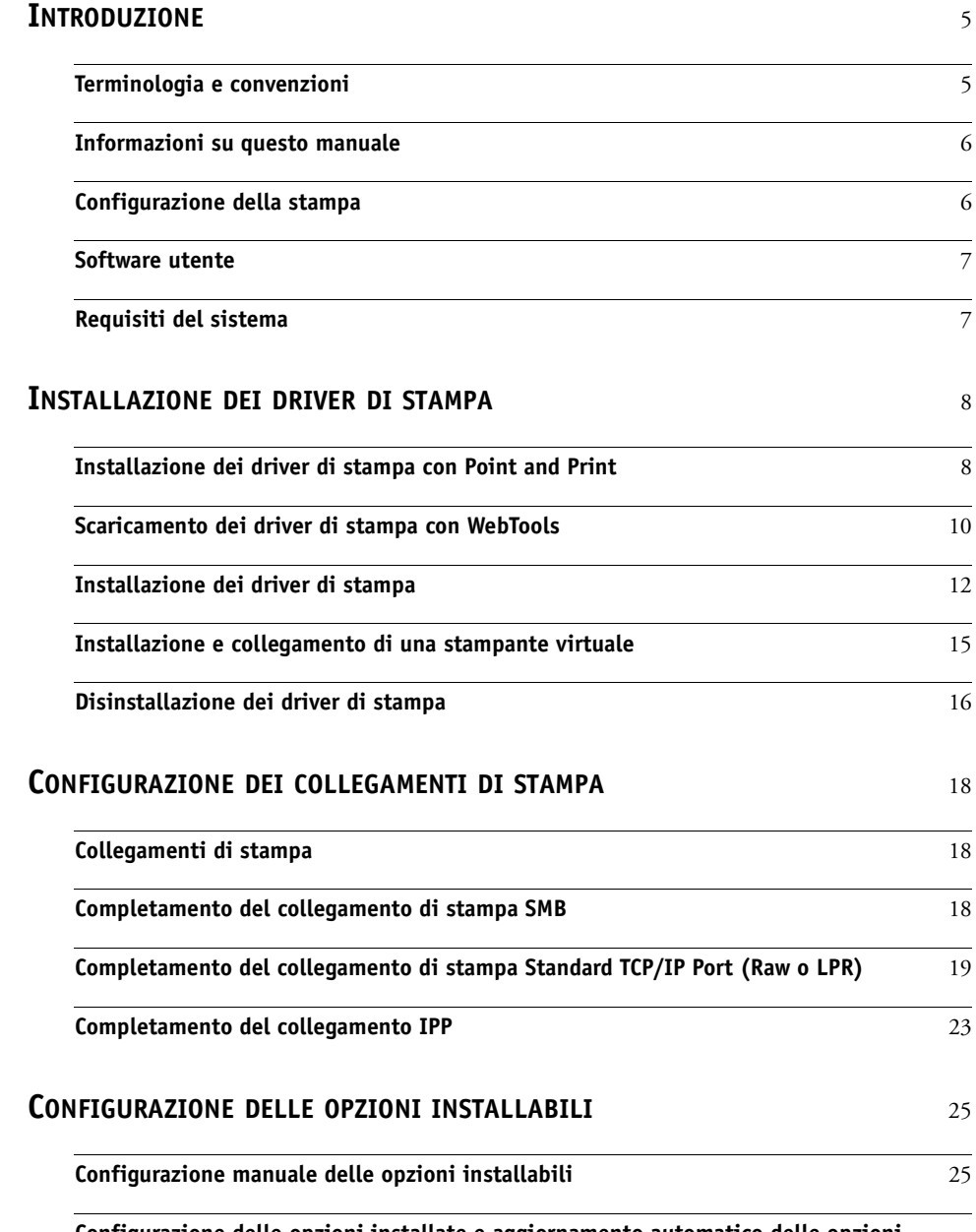

**[Configurazione delle opzioni installate e aggiornamento automatico delle opzioni](#page-25-0)  [di stampa](#page-25-0)** 26

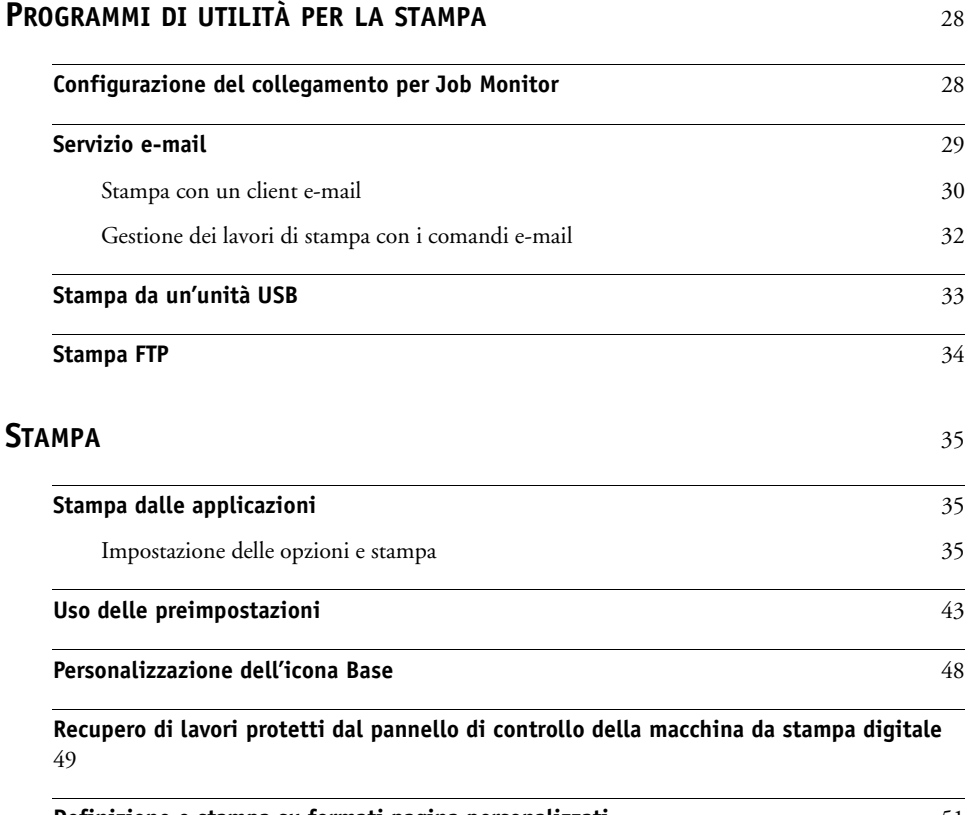

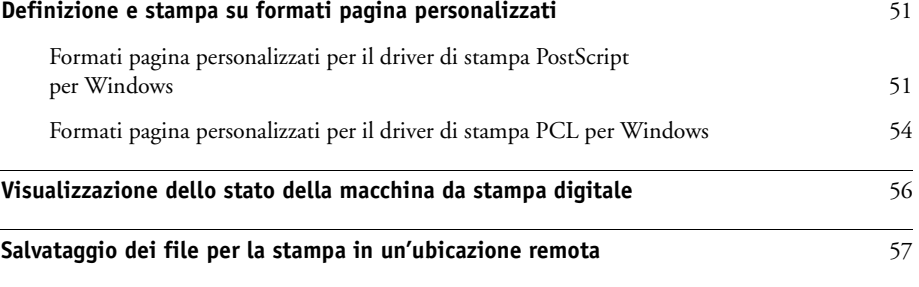

**INDICE [ANALITICO](#page-58-0)** 59

# <span id="page-4-0"></span>**INTRODUZIONE**

Questo manuale descrive come installare i driver di stampa ed i file di descrizione della stampante per Xerox 700 Digital Color Press con Integrated Fiery Color Server e come configurare la stampa da computer Microsoft Windows. Descrive inoltre alcuni programmi di utilità per la stampa e come stampare su Xerox 700 Digital Color Press con Integrated Fiery Color Server. Per informazioni sulla configurazione dei server e dei client di rete per l'uso di Xerox 700 Digital Color Press con Integrated Fiery Color Server, vedere il manuale *[Configurazione e impostazione](#page-0-0)*. Per informazioni generali sull'uso della macchina da stampa digitale a colori, del computer, del software applicativo o della rete, fare riferimento ai manuali forniti con i rispettivi prodotti.

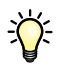

Per informazioni sui sistemi operativi supportati e sui requisiti del sistema, vedere la *Guida introduttiva.*

# <span id="page-4-2"></span><span id="page-4-1"></span>**Terminologia e convenzioni**

In questo manuale vengono utilizzate la terminologia e le convenzioni riportate di seguito.

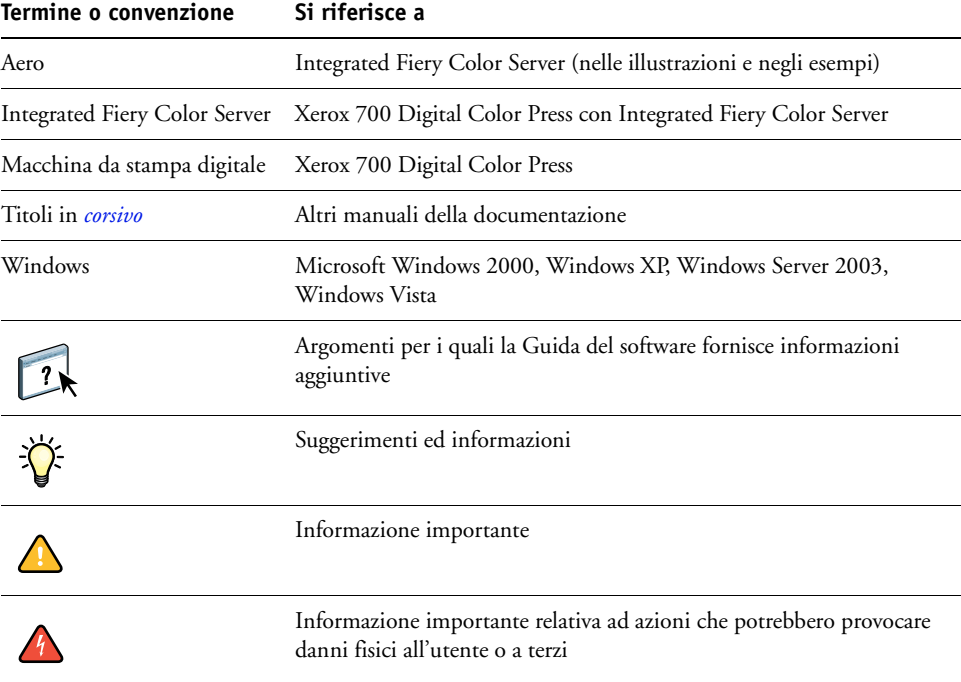

# <span id="page-5-0"></span>**Informazioni su questo manuale**

Questo manuale comprende i seguenti argomenti:

- Installazione dei file di stampa su computer Windows
- Configurazione dei collegamenti di stampa su computer Windows
- Installazione dei programmi di utilità per la stampa su Integrated Fiery Color Server
- Stampa da computer Windows

# <span id="page-5-1"></span>**Configurazione della stampa**

La tabella riportata di seguito elenca le procedure per l'installazione dei driver di stampa e la configurazione dei collegamenti di stampa per ciascuna piattaforma Windows supportata da Integrated Fiery Color Server.

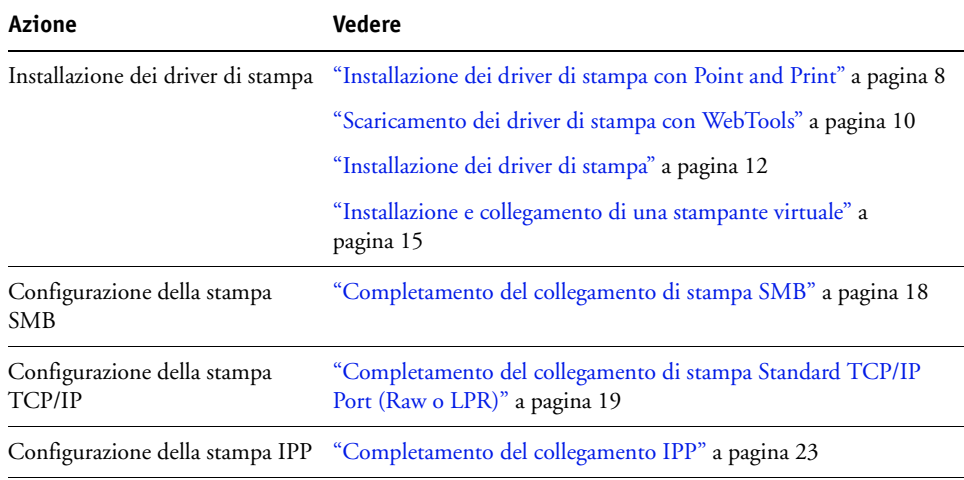

# <span id="page-6-0"></span>**Software utente**

La seguente tabella elenca i componenti del software utente descritto in questo manuale. Questo è il software utente necessario per configurare la stampa di base su Integrated Fiery Color Server. Negli altri manuali potrebbero essere descritti altri componenti del software utente, in base alle operazioni che si desidera eseguire.

<span id="page-6-4"></span><span id="page-6-3"></span><span id="page-6-2"></span>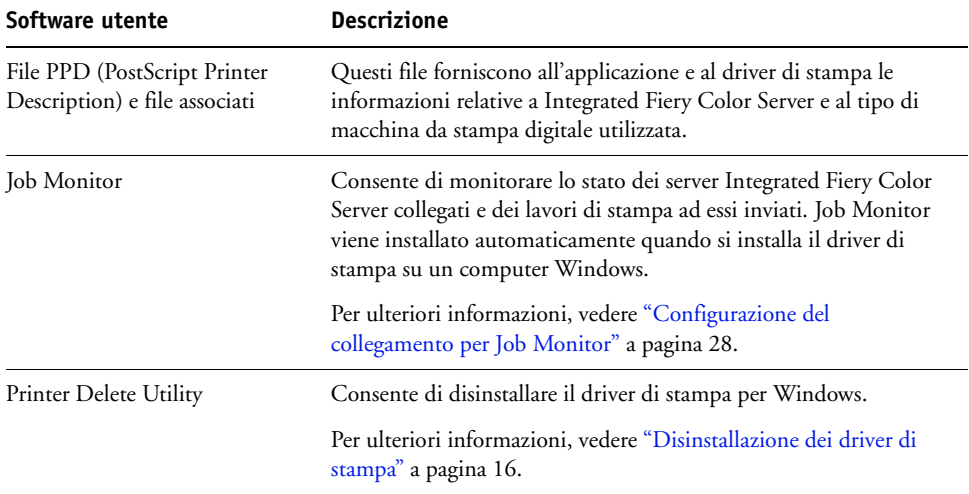

# <span id="page-6-1"></span>**Requisiti del sistema**

Per informazioni dettagliate sui requisiti del sistema, vedere la *[Guida introduttiva](#page-0-0)* fornita con il pacchetto software.

# <span id="page-7-4"></span><span id="page-7-3"></span><span id="page-7-0"></span>**INSTALLAZIONE DEI DRIVER DI STAMPA**

Questo capitolo descrive le procedure di installazione dei driver di stampa su un computer con una versione di Windows supportata. Per le versioni di Windows supportate, vedere ["Terminologia e convenzioni" a pagina 5](#page-4-2). L'installazione dei driver di stampa e dei file di descrizione della stampante è il primo passo per la configurazione di Integrated Fiery Color Server come stampante PostScript o PCL.

Installare i driver di stampa nel modo seguente:

- Da Integrated Fiery Color Server mediante Point and Print usando la stampa SMB.
- Da WebTools, usando la scheda Scaricamenti per trasferire i file del driver di stampa prima di installare il driver di stampa. Per istruzioni, vedere ["Scaricamento dei driver di stampa](#page-9-0)  [con WebTools" a pagina 10](#page-9-0).
- Dal DVD Software utente.

**NOTA:** WebTools è disponibile se l'amministratore ha abilitato l'accesso Internet su Integrated Fiery Color Server.

Se è già installato il driver di stampa di Integrated Fiery Color Server, è necessario disinstallarlo prima di installarne uno nuovo (vedere la sezione ["Disinstallazione dei driver di](#page-15-0)  [stampa" a pagina 16\)](#page-15-0).

# <span id="page-7-2"></span><span id="page-7-1"></span>**Installazione dei driver di stampa con Point and Print**

<span id="page-7-5"></span>La stampa SMB (nota anche come stampa Windows o WINS) consente di installare i driver di stampa PostScript o PCL sul computer da Integrated Fiery Color Server con la funzione Point and Print e di stampare su un particolare collegamento (coda di stampa, coda di attesa o collegamento diretto).

Ogni collegamento (coda di stampa, coda di attesa e collegamento diretto) deve essere installato separatamente. Ripetere la procedura per ciascun collegamento.

Quando si installa il driver di stampa con Point and Print, non è possibile configurare manualmente le opzioni installabili. Le opzioni installate vengono visualizzate nel driver di stampa quando si abilita la comunicazione bidirezionale. Per ulteriori informazioni, vedere [Configurazione delle opzioni installabili.](#page-24-2)

**NOTA:** Le procedure per la configurazione della stampa con i driver di stampa PostScript e PCL sono simili. Le seguenti illustrazioni mostrano i driver PostScript; eventuali differenze verranno evidenziate.

#### **PRIMA DI INIZIARE**

Richiedere all'amministratore di Integrated Fiery Color Server di effettuare le seguenti operazioni durante la configurazione di Integrated Fiery Color Server:

**• Assegnare a Integrated Fiery Color Server un indirizzo IP valido.**

Richiedere all'amministratore l'indirizzo IP o il nome DNS in quanto saranno necessari per la procedura seguente.

**• Configurare Integrated Fiery Color Server per la stampa SMB.**

**NOTA:** Nei menu di configurazione e sulla pagina di configurazione, la stampa SMB viene chiamata stampa Windows.

**• Specificare il tipo di driver di stampa, PS o PCL.**

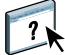

<span id="page-8-0"></span>Per ulteriori informazioni, vedere il manuale *Configurazione e impostazione* o la Guida del WebTool Configura.

#### **PER CONFIGURARE LA STAMPA SMB SU COMPUTER WINDOWS**

- **1 Su Windows 2000/XP/Server 2003: fare clic con il pulsante destro del mouse su Risorse di rete e selezionare Cerca computer. Su Windows Vista: fare clic sul pulsante Start, selezionare Pannello di controllo, fare doppio clic su Centro connessioni di rete e condivisione, quindi fare clic sul collegamento Visualizza computer e dispositivi.**
- **2 Su Windows 2000/XP/Server 2003: Immettere il nome o l'indirizzo IP di Integrated Fiery Color Server e fare clic su Trova o Cerca. Su Windows Vista: immettere il nome o l'indirizzo IP dell'unità Integrated Fiery Color Server nel campo Cerca e fare clic su Invio.**

Se non si è in grado di individuare l'unità Integrated Fiery Color Server, contattare l'amministratore di Integrated Fiery Color Server.

**3 Fare doppio clic sul nome di Integrated Fiery Color Server per visualizzare i collegamenti di stampa abilitati.**

**NOTA:** Per la descrizione di ciascun collegamento di stampa, vedere il manuale *Configurazione e impostazione*.

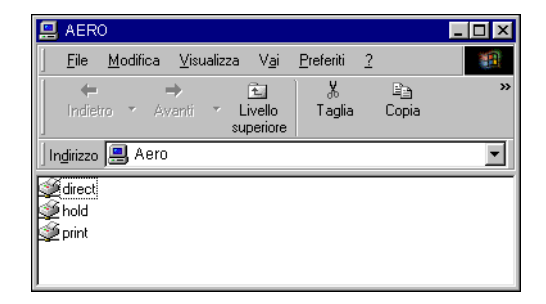

È necessario creare una porta per la stampante e installare il driver di stampa dal DVD Software utente.

**NOTA:** Non è possibile utilizzare Point and Print per installare il driver e configurare il collegamento di stampa a Integrated Fiery Color Server in un'unica procedura.

**4 Su Windows 2000: Fare clic su Start, selezionare Impostazioni e quindi Stampanti (o Stampanti e fax).**

**Su Windows XP: fare clic su Start, selezionare Impostazioni e quindi Stampanti e fax. Su Windows Server 2003: fare clic su Start, selezionare Pannello di controllo e quindi Stampanti e fax.**

**Su Windows Vista: fare clic su Start, selezionare Pannello di controllo e fare doppio clic su Stampanti.**

- **5 Su Windows 2000/XP: fare doppio clic su Aggiungi stampante, quindi fare clic su Avanti. Su Windows Server 2003: selezionare Aggiungi stampante, quindi fare clic su Avanti. Su Windows Vista: fare clic su Aggiungi stampante.**
- **6 Fare clic su Stampante locale (o Stampante locale collegata al computer) e fare clic su Avanti.**
- **7 Selezionare Crea una nuova porta, scegliere Local Port dal menu e, quindi, fare clic su Avanti.**
- **8 Nella finestra di dialogo Nome porta, digitare il nome del server Integrated Fiery Color Server, seguito dal collegamento di stampa, quindi fare clic su OK.**

Immettere il nome della porta come segue: \\Aero\print dove Aero è il nome di Integrated Fiery Color Server e print è il collegamento di stampa.

**9 Nella finestra di dialogo con l'elenco dei produttori e delle stampanti, fare clic su Disco driver.**

Installare il driver di stampa dal DVD Software utente.

- **10 Digitare il nome dell'unità DVD e accedere alla cartella Drvstamp\Drv\_ps\Win\_2K\_XP\_VISTA.**
- **11 Accertarsi che "oemsetup.inf" o "oemsetup" sia selezionato e fare clic su Apri.**
- **12 Verificare che il percorso nella finestra di dialogo Installazione da disco floppy sia corretto e fare clic su OK.**
- **13 Seguire le istruzioni visualizzate sullo schermo.**

## <span id="page-9-1"></span><span id="page-9-0"></span>**Scaricamento dei driver di stampa con WebTools**

WebTools consente di scaricare sul computer i programmi di installazione per i driver di stampa direttamente da Integrated Fiery Color Server.

Scaricare i file dei driver di stampa da Integrated Fiery Color Server medianteWebTools e quindi seguire le procedure a [pagina 12](#page-11-0). Prima di scaricare i file dei driver di stampa, è necessario che l'amministratore imposti determinate opzioni di Integrated Fiery Color Server nei menu di configurazione. Inoltre, è necessario preparare ciascun computer client in modo che possa comunicare con Integrated Fiery Color Server tramite Internet o Intranet.

Per ulteriori informazioni sulla configurazione, vedere il manuale *[Configurazione e](#page-0-0)  [impostazione](#page-0-0)*.

<span id="page-10-1"></span>Per ulteriori informazioni sulla configurazione e sull'avvio di WebTools, vedere il manuale *[Programmi di utilità](#page-58-1)*.

#### **PER SCARICARE I FILE DEI DRIVER DI STAMPA MEDIANTE WEBTOOLS**

- **1 Avviare il browser per Internet o Intranet ed immettere il nome DNS o l'indirizzo IP di Integrated Fiery Color Server.**
- **2 Fare clic sulla scheda Scaricamenti.**

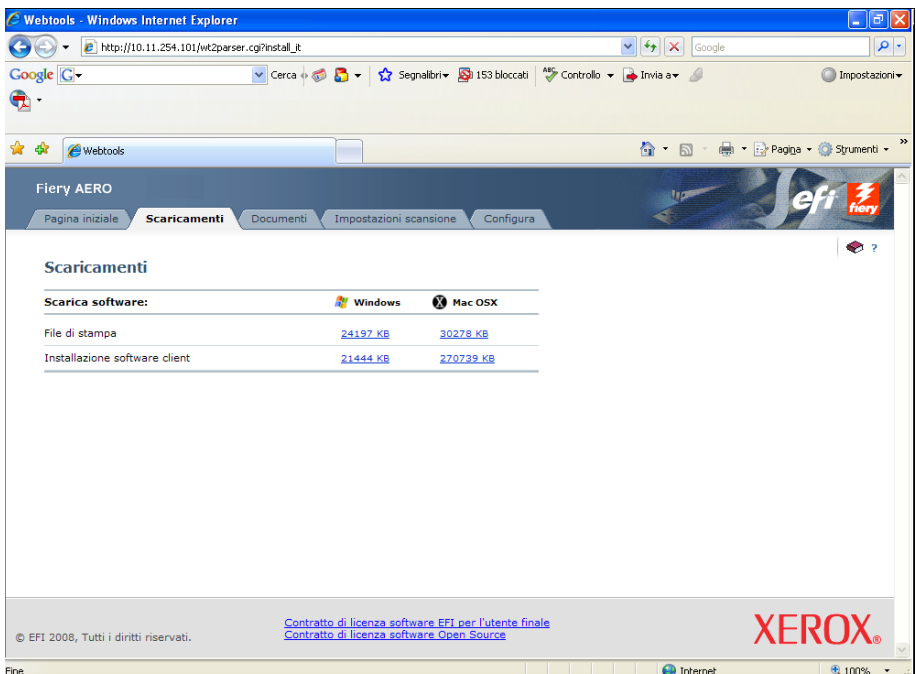

**3 Fare clic sul link dell'elemento che si desidera installare.** 

Per i driver di stampa Windows, fare clic su File di stampa sotto l'intestazione di Windows.

- **4 Se una finestra di dialogo chiede di aprire il file o di salvarlo su disco, scegliere di salvarlo sul disco.**
- **5 Accedere all'ubicazione in cui si desidera salvare il file DRVSTAMP.EXE e fare clic su Salva.**

<span id="page-10-0"></span>Il file viene trasferito da Integrated Fiery Color Server. Il file compresso è un archivio che contiene più file.

**6 Fare doppio clic sul file DRVSTAMP.EXE per estrarre i file.**

È possibile che venga chiesto di selezionare un'ubicazione nella quale estrarre i file, in base al sistema operativo usato.

Seguire le istruzioni relative al sistema operativo utilizzato per installare il driver di stampa. Le procedure sono le stesse usate per l'installazione dal DVD, tranne per il fatto che dopo aver selezionato Disco driver, anziché accedere al DVD, si accede all'ubicazione in cui sono stati estratti i file.

Per le istruzioni sull'installazione del driver di stampa per Windows 2000/XP/Server 2003/ Vista, vedere ["Per installare e completare il collegamento di stampa per Windows" a](#page-11-2)  [pagina 12](#page-11-2).

Per ulteriori informazioni, vedere la Guida di Downloads in WebTools.

# <span id="page-11-1"></span><span id="page-11-0"></span>**Installazione dei driver di stampa**

 $\sqrt{2}$ 

<span id="page-11-5"></span>Le seguenti procedure descrivono l'installazione del driver di stampa dal DVD Software utente.

Le procedure per la configurazione delle opzioni per i driver di stampa PostScript e PCL sono simili. Le seguenti illustrazioni mostrano il driver PostScript; eventuali differenze verranno evidenziate.

**NOTA:** Nelle seguenti procedure vengono utilizzati gli schermi di Windows XP.

<span id="page-11-4"></span>Questa procedura descrive l'installazione di una stampante locale (Port 9100). È possibile modificare il protocollo di stampa in un secondo momento, a seconda del tipo di rete utilizzato.

#### <span id="page-11-3"></span><span id="page-11-2"></span>**PER INSTALLARE E COMPLETARE IL COLLEGAMENTO DI STAMPA PER WINDOWS**

**1 Su Windows 2000: Fare clic su Start, selezionare Impostazioni e quindi Stampanti (o Stampanti e fax).** 

**Su Windows XP: fare clic su Start, selezionare Impostazioni e quindi Stampanti e fax. Su Windows Server 2003: fare clic su Start, selezionare Pannello di controllo e quindi Stampanti e fax.**

**Su Windows Vista: fare clic su Start, selezionare Pannello di controllo e fare doppio clic su Stampanti.**

- **2 Su Windows 2000/XP: fare doppio clic su Aggiungi stampante e fare clic su Avanti. Su Windows Server 2003: selezionare Aggiungi stampante, quindi fare clic su Avanti. Su Windows Vista: fare clic su Aggiungi stampante.**
- **3 Su Windows 2000/XP/Server 2003: specificare se si desidera stampare usando una stampante locale, deselezionare la casella di spunta "Rileva e installa stampante Plug and Play automaticamente" e fare clic su Avanti. Su Windows Vista: selezionare Aggiungi stampante locale.**
- **4 Selezionare Crea una nuova porta, scegliere Standard TCP/IP Port dal menu Tipo di porta, quindi fare clic su Avanti.**

Viene visualizzata la finestra di dialogo Aggiunta guidata porta stampante standard TCP/IP.

**5 Immettere l'indirizzo IP di Integrated Fiery Color Server.**

- **6 Fare clic su Avanti.**
- **7 Fare clic su Fine per chiudere la finestra di dialogo Aggiunta guidata porta stampante standard TCP/IP.**

**NOTA:** Se l'unità non viene trovata sulla rete, viene visualizzata al posto del pulsante Fine. Il fatto che l'unità non viene trovata sulla rete può dipendere da uno dei seguenti motivi:

- Integrated Fiery Color Server non è acceso.
- Il collegamento alla rete non è stato stabilito.
- Integrated Fiery Color Server non è stato configurato correttamente.
- L'indirizzo IP non è corretto.

Se si verifica una di queste situazioni, è possibile configurare manualmente la porta. Vedere ["Per configurare il collegamento Standard TCP/IP Port \(Raw o LPR\) per Windows" a](#page-18-2)  [pagina 19](#page-18-2) e seguire i passi da [10](#page-20-0) a [13](#page-21-0) prima di andare al passo [8](#page-12-0).

<span id="page-12-1"></span><span id="page-12-0"></span>**8 Nella finestra di dialogo con l'elenco dei produttori e delle stampanti, fare clic su Disco driver.**

La finestra di dialogo Installazione da disco floppy richiede di inserire il disco.

**9 Inserire il DVD Software utente nell'unità DVD, digitare la lettera che corrisponde all'unità (ad esempio, D:\) e fare clic su Sfoglia. Accedere alla cartella Italiano\Dvrstamp\Dvr\_ps\Win\_2K\_XP\_VISTA.**

**Se si esegue l'installazione mediante i file trasferiti da Integrated Fiery Color Server con la scheda Scaricamenti in WebTools, accedere alla cartella dvrstamp\Dvrstamp\Dvr\_ps\Win\_2K\_XP\_VISTA e fare clic su Apri.**

**10 Accertarsi che oemsetup.inf o oemsetup sia selezionato e fare clic su Apri.**

Il percorso viene copiato nella finestra di dialogo Installazione da disco floppy.

- **11 Assicurarsi che il percorso sia corretto e fare clic su OK.**
- **12 Nell'area Stampanti, selezionare il driver di stampa Integrated Fiery Color Server come stampante da utilizzare e fare clic su Avanti.**

<span id="page-12-2"></span>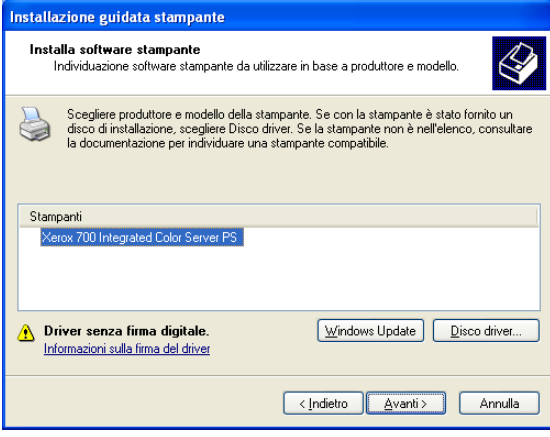

**13 Nel campo Nome stampante, digitare un nome per l'unità Integrated Fiery Color Server e specificare se si desidera che sia la stampante predefinita, quindi fare clic su Avanti.**

Questo nome verrà utilizzato nelle finestre relative alle stampanti e alle code.

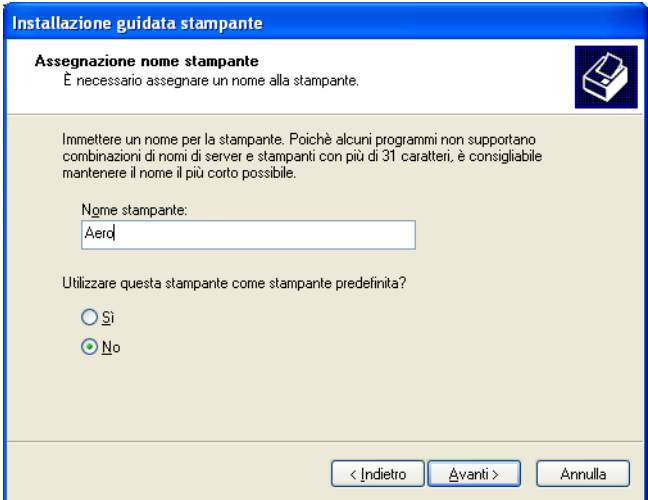

#### **14 Seguire le istruzioni visualizzate sullo schermo.**

Non condividere la stampante e non stampare la pagina di prova in questa fase. Continuare con l'installazione del driver di stampa e, nell'ultima schermata, fare clic su Fine.

I file necessari vengono installati sul disco fisso. Quando l'installazione viene completata, viene visualizzata la finestra Stampanti con l'icona della nuova stampante installata.

Ora è possibile configurare le opzioni installabili (vedere [Configurazione delle opzioni](#page-24-2)  [installabili\)](#page-24-2).

Se si desidera configurare un collegamento diverso da Port 9100, andare alla sezione [Configurazione dei collegamenti di stampa](#page-17-4).

Per utilizzare il driver di stampa, è necessario selezionare le seguenti opzioni nella scheda Avanzate del driver di stampa, dopo aver completato l'installazione:

- Utilizza lo spooler in modo da accelerare il processo di stampa
- Inizia a stampare immediatamente
- Stampa prima i documenti nello spooler

## <span id="page-14-1"></span><span id="page-14-0"></span>**Installazione e collegamento di una stampante virtuale**

Una stampante virtuale consente di inviare i lavori in stampa su Integrated Fiery Color Server usando un gruppo predefinito di impostazioni. Non è necessario impostare le opzioni di stampa manualmente. Per poter stampare su una stampante virtuale, è necessario che l'amministratore abbia creato e configurato la stampante virtuale da Command WorkStation. Dopo che la stampante virtuale è stata configurata, è possibile installare sul computer il driver di stampa e i file di descrizione della stampante da Integrated Fiery Color Server mediante la funzione Point and Print.

<span id="page-14-2"></span>Per ulteriori informazioni sulla configurazione delle stampanti virtuali, vedere il manuale *[Programmi di utilità](#page-58-1)*.

Quando si installa il driver di stampa con Point and Print, non è possibile configurare manualmente le opzioni installabili. Le opzioni installabili vengono configurate automaticamente.

#### **PER CONFIGURARE UNA STAMPANTE VIRTUALE SU COMPUTER WINDOWS**

<span id="page-14-3"></span>**1 Su Windows 2000/XP/Server 2003: fare clic con il pulsante destro del mouse su Risorse di rete e selezionare Cerca computer. Su Windows Vista: fare clic con il pulsante destro del mouse su Rete e selezionare Apri dal** 

**menu.**

**2 Immettere il nome o l'indirizzo IP di Integrated Fiery Color Server e fare clic su Cerca ora (o Cerca).**

Se non si è in grado di individuare l'unità Integrated Fiery Color Server, rivolgersi all'amministratore della rete.

**3 Fare doppio clic sul nome di Integrated Fiery Color Server per visualizzare i collegamenti di stampa abilitati.**

Le stampanti virtuali vengono elencate insieme alla coda di stampa, alla coda di attesa e al collegamento diretto (se questi collegamenti sono abilitati). Generalmente, le stampanti virtuali possiedono dei nomi descrittivi del tipo di lavoro per cui sono state configurate.

**4 Su Windows 2000: Fare clic su Start, selezionare Impostazioni e quindi Stampanti (o Stampanti e fax).** 

**Su Windows XP: fare clic su Start, selezionare Impostazioni e quindi Stampanti e fax. Su Windows Server 2003: fare clic su Start, selezionare Pannello di controllo e quindi Stampanti e fax.**

**Su Windows Vista: fare clic su Start, selezionare Pannello di controllo e fare doppio clic su Stampanti.**

**5 Su Windows 2000: fare doppio clic su Aggiungi stampante, quindi fare clic su Avanti. Su Windows XP: fare doppio clic su Aggiungi stampante, quindi fare clic su Avanti. Su Windows Server 2003: fare clic su Start, selezionare Aggiungi stampante, quindi fare clic su Avanti.**

**Su Windows Vista: fare clic su Aggiungi stampante.**

- **6 Su Windows 2000/XP/Server 2003: fare clic su Stampante locale (o Stampante locale collegata al computer) e fare clic su Avanti. Su Windows Vista: selezionare Aggiungi stampante locale.**
- **7 Selezionare Crea una nuova porta, scegliere Local Port dal menu e, quindi, fare clic su Avanti.**
- **8 Nella finestra di dialogo Nome porta, digitare il nome del server Integrated Fiery Color Server, seguito dal collegamento di stampa, quindi fare clic su OK.**

Immettere il nome della porta come segue: \\Aero\print dove Aero è il nome di Integrated Fiery Color Server e print è il collegamento di stampa.

**9 Nella finestra di dialogo con l'elenco dei produttori e delle stampanti, fare clic su Disco driver.**

Installare il driver di stampa dal DVD Software utente.

- **10 Digitare il nome dell'unità DVD e accedere alla cartella Drvstamp\Drv\_ps\Win\_2K\_XP\_VISTA.**
- **11 Accertarsi che "oemsetup.inf" o "oemsetup" sia selezionato e fare clic su Apri.**
- **12 Verificare che il percorso nella finestra di dialogo Installazione da disco floppy sia corretto e fare clic su OK.**
- **13 Seguire le istruzioni visualizzate sullo schermo.**

La stampante virtuale viene visualizzata nella finestra Stampanti o Stampanti e fax.

È possibile stampare su una stampante virtuale proprio come si stampa su Integrated Fiery Color Server, come descritto nel capitolo [Stampa.](#page-34-3) A seconda del tipo di configurazione della stampante, potrebbe non essere possibile impostare alcune opzioni di stampa.

# <span id="page-15-1"></span><span id="page-15-0"></span>**Disinstallazione dei driver di stampa**

Tutte le installazioni del software utente su un computer Windows vengono eseguite mediante il programma di installazione del software utente Fiery. Le procedure nel manuale *Programmi di utilità* descrivono l'installazione dal DVD Software utente. Printer Delete Utility viene installato ed utilizzato localmente. Non è necessario collegarsi a Integrated Fiery Color Server prima di usare il software.

**NOTA:** Questo programma di utilità è supportato su Windows 2000/XP/Server 2003/Vista.

#### **PER USARE PRINTER DELETE UTILITY**

- <span id="page-16-0"></span>**1 Fare clic su Start, selezionare Programmi, quindi Fiery.**
- **2 Fare clic su FieryPrinterDeleteUtility.**

Viene visualizzata la finestra di dialogo Programmi di utilità Fiery Driver Uninstall. Se sono stati trovati dei driver di stampa Integrated Fiery Color Server sul computer, questi vengono visualizzati.

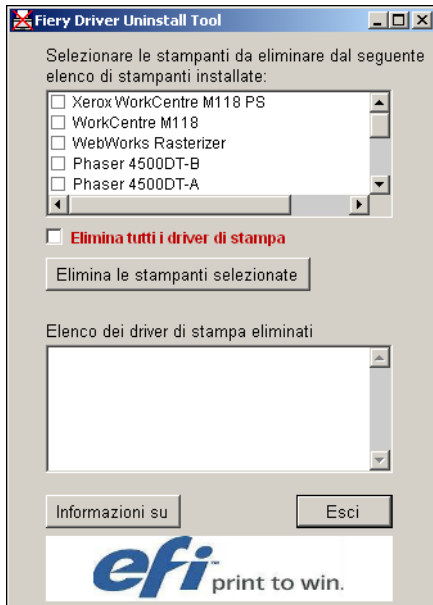

**3 Per eliminare una stampante, selezionare la casella di spunta accanto al nome della stampante e fare clic su Elimina le stampanti selezionate.**

**Per eliminare tutti i driver di stampa installati, selezionare la casella di spunta Elimina tutti i driver di stampa.**

- **4 Fare clic su OK per cancellare il driver di stampa selezionato.**
- **5 Dopo aver eliminato i driver di stampa, fare clic su Esci e riavviare il computer.**

# <span id="page-17-4"></span><span id="page-17-0"></span>**CONFIGURAZIONE DEI COLLEGAMENTI DI STAMPA**

Per stampare da computer Windows, è necessario che l'utente o l'amministratore esegua le seguenti operazioni se si desidera configurare un collegamento diverso da Port 9100:

- Configurare i server di rete, se presenti.
- Configurare Integrated Fiery Color Server in modo che accetti i lavori di stampa inviati dal computer.
- Configurare una porta su ciascun computer Windows in base al tipo di rete utilizzato.

# <span id="page-17-1"></span>**Collegamenti di stampa**

Integrated Fiery Color Server supporta i seguenti collegamenti di stampa:

- <span id="page-17-5"></span>• SMB
- Standard TCP/IP (RAW o LPR)
- IPP o IPP su SSL

## <span id="page-17-3"></span><span id="page-17-2"></span>**Completamento del collegamento di stampa SMB**

<span id="page-17-6"></span>Se la rete non dispone di un server per Windows, i computer Windows possono comunque stampare su Integrated Fiery Color Server. Questo metodo di stampa è denominato stampa SMB (nota anche come stampa Windows o WINS). Quando gli utenti inviano i lavori di stampa, i computer con Windows operano in un ambiente peer-to-peer e comunicano direttamente con Integrated Fiery Color Server.

L'abilitazione della stampa SMB consente a Integrated Fiery Color Server di apparire sulla rete, in modo tale che i client Windows possano stampare su un particolare collegamento di stampa (coda di stampa, coda di attesa o collegamento diretto) su Integrated Fiery Color Server senza usare altri software di rete. La stampa Windows viene eseguita mediante TCP/IP. È necessario configurare il protocollo TCP/IP su Integrated Fiery Color Server e su tutti i computer che utilizzano la stampa SMB.

Una volta abilitata la stampa SMB su Integrated Fiery Color Server, è possibile configurare il collegamento SMB o Windows e installare il driver di stampa con una sola procedura. Per ulteriori informazioni, vedere ["Installazione dei driver di stampa con Point and Print" a](#page-7-2)  [pagina 8](#page-7-2).

# <span id="page-18-1"></span><span id="page-18-0"></span>**Completamento del collegamento di stampa Standard TCP/IP Port (Raw o LPR)**

Una volta installati i file PostScript e i file del driver di stampa, è possibile aggiungere o configurare il collegamento Standard TCP/IP Port (Raw o LPR) come segue:

- Preparare Integrated Fiery Color Server in modo che accetti i lavori di stampa mediante il collegamento Standard TCP/IP Port (Raw o LPR). Per i dettagli, vedere il manuale *Configurazione e impostazione*.
- Abilitare LPD o Port 9100 su Integrated Fiery Color Server. Per i dettagli, vedere il manuale *Configurazione e impostazione*.
- Configurare il computer per il collegamento TCP/IP.

Prima di completare la seguente procedura, richiedere all'amministratore di sistema l'indirizzo IP assegnato a Integrated Fiery Color Server.

Per impostazione predefinita, il protocollo TCP/IP è installato sul computer Windows. Per Port 9100, è possibile configurare il collegamento e installare il driver di stampa con una sola procedura.

**NOTA:** È anche possibile configurare il collegamento LPR Port installando i servizi di stampa per UNIX, forniti come componenti aggiuntivi di Windows per Windows 2000/XP/ Server 2003/Vista. Per ulteriori informazioni, vedere la documentazione di Windows.

#### <span id="page-18-3"></span><span id="page-18-2"></span>**PER CONFIGURARE IL COLLEGAMENTO STANDARD TCP/IP PORT (RAW O LPR) PER WINDOWS**

**NOTA:** Nelle seguenti procedure vengono utilizzate le illustrazioni di Windows 2000.

- **1 Fare clic su Start, selezionare Impostazioni e quindi Stampanti (o Stampanti e fax).**
- **2 Fare clic con il pulsante destro del mouse sull'icona di Integrated Fiery Color Server e selezionare Proprietà.**

**3 Fare clic sulla scheda Porte.**

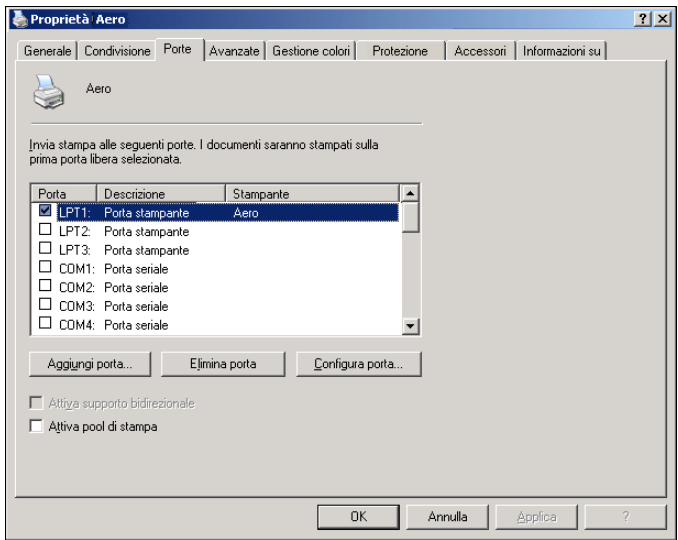

**4 Per aggiungere una nuova porta, fare clic su Aggiungi porta.**

Per modificare le impostazioni della porta, andare al passo [10](#page-20-1).

**5 Windows 2000/XP/Server2003: selezionare Standard TCP/IP Port in Tipi di porte disponibili e fare clic su Nuova porta.**

**Su Windows Vista: fare doppio clic su Standard TCP/IP Port dall'elenco.** 

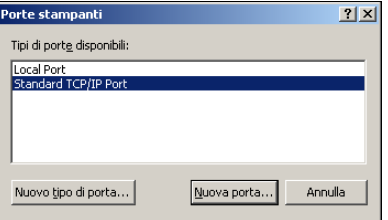

Viene visualizzata la finestra di dialogo Aggiunta guidata porta stampante standard TCP/IP.

**6 Fare clic su Avanti.** 

**7 Immettere l'indirizzo IP di Integrated Fiery Color Server.** 

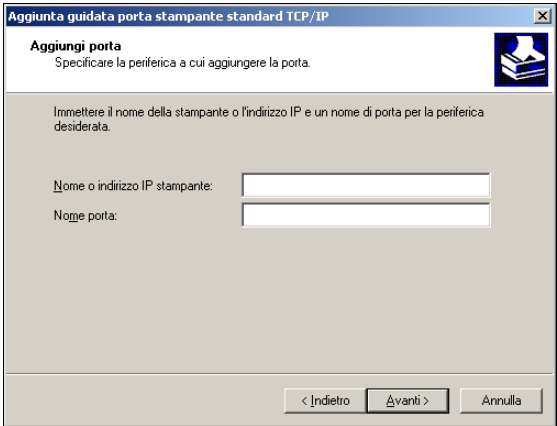

- **8 Fare clic su Avanti.**
- **9 Fare clic su Fine per chiudere la finestra di dialogo Aggiunta guidata porta stampante standard TCP/IP e su Annulla nella finestra di dialogo Porte stampanti.**

<span id="page-20-0"></span>Per modificare le impostazioni predefinite, andare al [passo 10](#page-20-1).

<span id="page-20-1"></span>**10 Fare clic su Configura porta nella scheda Porte della finestra di dialogo Proprietà.**

Viene visualizzata la finestra di dialogo Configura monitor porta TCP/IP standard.

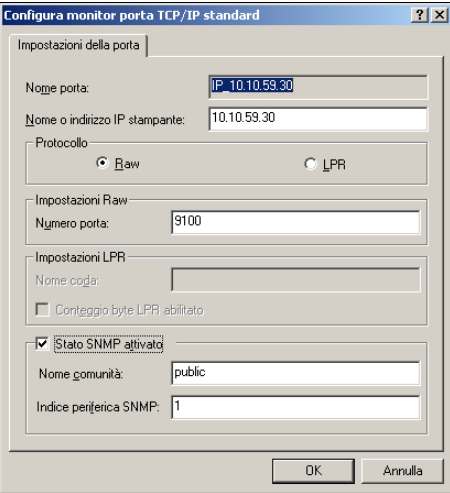

**11 Per utilizzare la stampa LPR, selezionare LPR nell'area Protocollo e Conteggio byte LPR abilitato nell'area Impostazioni LPR.**

**NOTA:** È possibile procedere anche senza selezionare Conteggio byte LPR abilitato.

#### **Per utilizzare la stampa Port 9100, selezionare Raw nell'area Protocollo.**

Il numero di porta 9100 appare automaticamente nell'area Impostazioni Raw. Si tratta del numero di porta predefinito. È possibile stampare sul collegamento selezionato per la stampa Port 9100 su Integrated Fiery Color Server.

Per specificare un determinato numero di porta, seguire i passi riportati di seguito.

#### **12 Immettere il nome del collegamento di stampa.**

Per LPR, digitare print, hold o direct come nome della coda.

Per Port 9100, è necessario immettere i seguenti numeri di porta nell'area Impostazioni Raw:

Integrated Fiery Color Server (predefinito): 9100

diretto: 9101

stampa: 9102

attesa: 9103

<span id="page-21-0"></span>**NOTA:** Digitare il numero *esattamente* come mostrato.

#### **13 Fare clic su OK per chiudere la finestra di dialogo Configura monitor porta TCP/IP standard.**

**NOTA:** Integrated Fiery Color Server supporta la stampa LPR in un ambiente IPv6. La stampa LPR è supportata su computer Windows XP/Server 2003 da una riga di comando ma possono essere utilizzati anche altri sistemi.

**14 Fare clic su Applica.**

## <span id="page-22-1"></span><span id="page-22-0"></span>**Completamento del collegamento IPP**

Con il protocollo IPP (Internet Printing Protocol), i lavori di stampa vengono inviati su Integrated Fiery Color Server tramite Internet.

Prima di iniziare, eseguire le operazioni sottoriportate:

• Verificare che l'unità Integrated Fiery Color Server sia configurata per la stampa TCP/IP e IPP.

Per ulteriori informazioni, vedere la Guida di Configure di WebTools.

• Specificare l'unità di stampa di destinazione sul computer.

**NOTA:** Sono supportati i collegamenti IPP su SSL.

#### <span id="page-22-2"></span>**PER CONFIGURARE LA STAMPA IPP PER WINDOWS**

**Stampanti e fax.**

**1 Su Windows 2000: Fare clic su Start, selezionare Impostazioni e quindi Stampanti (o Stampanti e fax). Su Windows XP: fare clic su Start, selezionare Impostazioni e quindi Stampanti e fax. Su Windows Server 2003: fare clic su Start, selezionare Pannello di controllo e quindi** 

**Su Windows Vista: fare clic su Start, selezionare Pannello di controllo e fare doppio clic su Stampanti.**

- **2 Su Windows 2000/XP: fare doppio clic su Aggiungi stampante e fare clic su Avanti. Su Windows Server 2003: selezionare Aggiungi stampante, quindi fare clic su Avanti. Su Windows Vista: fare clic su Aggiungi stampante.**
- **3 Su Windows 2000/XP/Server 2003: selezionare Stampante di rete (o Stampante di rete o stampante collegata a un altro computer) e fare clic su Avanti. Su Windows Vista: selezionare Aggiungi stampante di rete, wireless o Bluetooth.**
- **4 Selezionare Connetti ad una stampante in Internet o della rete domestica o aziendale. Immettere l'indirizzo IP o il nome del computer nel campo URL.**

Il percorso della stampante è l'indirizzo IP o il nome DNS seguito da ipp/print per la coda di stampa. Inserire le barre tra gli elementi, ad esempio, http://10.10.10.150/ipp/print.

Se si utilizza un protocollo IPP sul collegamento SSL, il percorso della stampante è https seguito dall'indirizzo IP o dal nome DNS, quindi da ipp/print per la coda di stampa. Inserire le barre tra gli elementi, ad esempio, https://10.10.10.150/ipp/print.

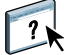

**NOTA:** L'indirizzo URL per la stampante non è sensibile al maiuscolo/minuscolo.

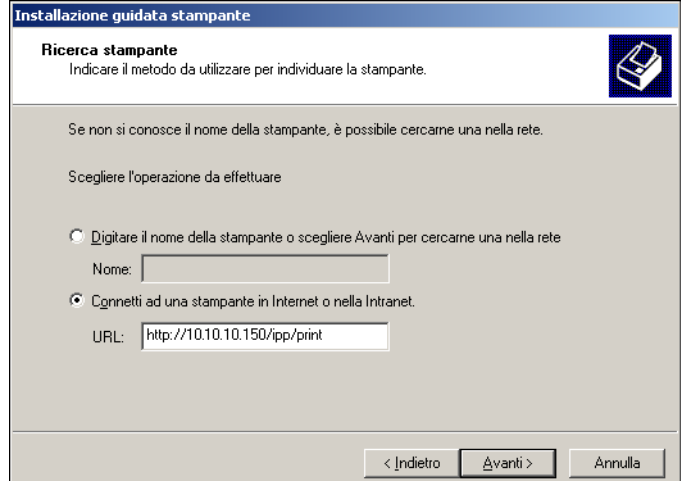

**5 Fare clic su Avanti.**

Viene visualizzata la finestra di dialogo Connetti alla stampante.

**6 Fare clic su OK.**

Viene visualizzata la finestra di dialogo Installazione guidata stampante.

- **7 Se si installa per la prima volta una stampante PostScript, seguire la procedura ["Per installare](#page-11-3)  [e completare il collegamento di stampa per Windows" a pagina 12](#page-11-3), passo [8.](#page-12-1)**
- **8 Indicare se si desidera che Integrated Fiery Color Server sia la stampante predefinita e fare clic su Avanti.**
- **9 Fare clic su Fine.**

# <span id="page-24-2"></span><span id="page-24-0"></span>**CONFIGURAZIONE DELLE OPZIONI INSTALLABILI**

Una volta completata l'installazione del driver di stampa, è necessario configurare Integrated Fiery Color Server per poter utilizzare le opzioni installate sulla macchina da stampa digitale. Configurare le opzioni manualmente; per i collegamenti di rete TCP/IP, le opzioni possono essere configurate automaticamente utilizzando la funzione per la comunicazione bidirezionale.

## <span id="page-24-1"></span>**Configurazione manuale delle opzioni installabili**

Le seguenti procedure descrivono come configurare manualmente Integrated Fiery Color Server per le opzioni installate sulla macchina da stampa digitale. Le procedure sono simili per tutte le piattaforme Windows. Eventuali differenze verranno evidenziate nel testo. Per ulteriori informazioni sulle opzioni di stampa che utilizzano queste impostazioni, vedere il manuale *[Opzioni di stampa](#page-0-0)*.

Quando si configurano le opzioni installabili manualmente, accertarsi che esse corrispondano alla configurazione corrente di Integrated Fiery Color Server e della macchina da stampa digitale. In caso contrario, le opzioni di stampa visualizzate nel driver di stampa non corrisponderanno alle opzioni realmente disponibili.

#### <span id="page-24-3"></span>**PER CONFIGURARE LE OPZIONI MANUALMENTE DAL DRIVER DI STAMPA POSTSCRIPT**

**1 Su Windows 2000: Fare clic su Start, selezionare Impostazioni e quindi Stampanti (o Stampanti e fax).**

**Su Windows XP: fare clic su Start, selezionare Impostazioni e quindi Stampanti e fax. Su Windows Server 2003: fare clic su Start, selezionare Pannello di controllo e quindi Stampanti e fax.**

**Su Windows Vista: fare clic su Start, selezionare Pannello di controllo e fare doppio clic su Stampanti.**

- **2 Nella finestra Stampanti, selezionare l'icona per il driver di stampa PostScript o PCL di Integrated Fiery Color Server.**
- **3 Driver PostScript: Selezionare Proprietà dal menu File.**

**Driver PCL: selezionare Preferenze stampa dal menu File.**

- **4 Fare clic sulla scheda Accessori.**
- **5 Selezionare un'opzione installabile dall'elenco Opzioni disponibili.**
- **6 Fare clic su Aggiungi per spostare l'opzione nell'elenco Opzioni installate.**
- **7 Fare clic su Applica nella finestra di dialogo Proprietà o Preferenze stampa.**
- **8 Fare clic su OK.**

# <span id="page-25-1"></span><span id="page-25-0"></span>**Configurazione delle opzioni installate e aggiornamento automatico delle opzioni di stampa**

Se si dispone di una rete abilitata per TCP/IP, è possibile aggiornare automaticamente il driver di stampa in modo che le impostazioni corrispondano a quelle correntemente installate sulla macchina da stampa digitale. Quando si installa il driver di stampa per la prima volta, le opzioni appaiono con le impostazioni predefinite selezionate nei menu di configurazione di Integrated Fiery Color Server o in ColorWise Pro Tools. Quando si aggiorna il driver di stampa con la funzione Comunicazione bidirezionale, il driver di stampa ha accesso alle impostazioni su Integrated Fiery Color Server.

<span id="page-25-3"></span>Con la funzione per la comunicazione bidirezionale è possibile inoltre aggiornare le opzioni di stampa ColorWise nella finestra Impostazioni colore Expert in modo che riflettano le impostazioni correnti per il colore e le impostazioni FreeForm in modo che riflettano le impostazioni correnti per i master su Integrated Fiery Color Server. Per ulteriori informazioni sulle opzioni di stampa ColorWise, vedere il manuale *[Stampa a colori](#page-27-3)*.

#### <span id="page-25-2"></span>**PER ABILITARE LA COMUNICAZIONE BIDIREZIONALE**

<span id="page-25-4"></span>**1 Su Windows 2000: Fare clic su Start, selezionare Impostazioni e quindi Stampanti (o Stampanti e fax).**

**Su Windows XP: fare clic su Start, selezionare Impostazioni e quindi Stampanti e fax. Su Windows Server 2003: fare clic su Start, selezionare Pannello di controllo e quindi Stampanti e fax.**

**Su Windows Vista: fare clic su Start, selezionare Pannello di controllo e fare doppio clic su Stampanti.**

- **2 Nella finestra Stampanti, selezionare l'icona per il driver di stampa PostScript o PCL di Integrated Fiery Color Server.**
- **3 Driver PostScript: Selezionare Proprietà dal menu File.**

**Driver PCL: selezionare Preferenze stampa dal menu File.**

- **4 Fare clic sulla scheda Accessori.**
- **5 Selezionare Comunicazione bidirezionale.**
- **6 Immettere l'indirizzo IP o il nome DNS di Integrated Fiery Color Server.**
- **7 Per visualizzare le impostazioni predefinite correnti della stampante quando viene aperta, selezionare la casella Aggiorna Fiery Driver all'apertura.**
- **8 Fare clic su Aggiorna.**

**NOTA:** Per verificare che la comunicazione bidirezionale sia abilitata, fare clic sulla scheda Informazioni su e controllare che siano visualizzati il nome di Integrated Fiery Color Server e le altre informazioni relative al server.

**9 Selezionare Abilita notifica E-mail se si desidera ricevere un'e-mail di notifica dopo che il lavoro è stato stampato ed immettere l'indirizzo al quale verrà inviata l'e-mail di notifica.**

<span id="page-26-0"></span>L'utente riceverà un'e-mail di notifica in caso di eventuali errori durante la stampa.

**NOTA:** L'opzione Abilita notifica E-mail viene visualizzata solo se durante la configurazione è stato abilitato il servizio e-mail. Per ulteriori informazioni, vedere il manuale *Configurazione e impostazione*.

- **10 Fare clic sulla scheda Avanzate e deselezionare Attiva caratteristiche di stampa avanzate.**
- **11 Fare clic su Applica nella finestra di dialogo Proprietà o Preferenze stampa.**
- **12 Fare clic su OK.**

# <span id="page-27-3"></span><span id="page-27-0"></span>**PROGRAMMI DI UTILITÀ PER LA STAMPA**

Oltre a utilizzare il driver di stampa di Integrated Fiery Color Server, è possibile stampare i lavori anche utilizzando i seguenti programmi di utilità:

• Job Monitor

<span id="page-27-4"></span>È possibile visualizzare le informazioni sui lavori di stampa inviati a Integrated Fiery Color Server.

**NOTA:** Job Monitor viene installato automaticamente quando si installa il driver di stampa sul computer. Per usare Job Monitor, è necessario abilitarlo nel driver di stampa. Per ulteriori informazioni, vedere [pagina 28.](#page-27-1)

• Servizio e-mail

È possibile inoltrare lavori a Integrated Fiery Color Server come allegati alle e-mail.

È possibile stampare su Integrated Fiery Color Server utilizzando i seguenti modi:

- Unità USB
- <span id="page-27-2"></span>Stampa FTP

# <span id="page-27-1"></span>**Configurazione del collegamento per Job Monitor**

Job Monitor può essere utilizzato per monitorare lo stato delle unità Integrated Fiery Color Server e visualizzare le informazioni sui lavori di stampa ad esse inviati.

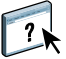

Per informazioni su Job Monitor, vedere la Guida di Job Monitor.

#### <span id="page-27-5"></span>**PER CONFIGURARE IL COLLEGAMENTO ALLE UNITÀ INTEGRATED FIERY COLOR SERVER**

**1 Su Windows 2000: Fare clic su Start, selezionare Impostazioni e quindi Stampanti (o Stampanti e fax).**

**Su Windows XP: fare clic su Start, selezionare Impostazioni e quindi Stampanti e fax. Su Windows Server 2003: fare clic su Start, selezionare Pannello di controllo e quindi Stampanti e fax.**

**Su Windows Vista: fare clic su Start, selezionare Pannello di controllo e fare doppio clic su Stampanti.**

- **2 Nella finestra Stampanti, selezionare l'icona per il driver di stampa Integrated Fiery Color Server.**
- **3 Fare clic con il pulsante destro del mouse sull'icona Integrated Fiery Color Server e selezionare Preferenze stampa.**
- **4 Fare clic sulla scheda Stampa Fiery.**
- **5 Fare clic sull'icona Stampante.**
- **6 Selezionare l'opzione Monitora lavoro di stampa.**

Quando si invia il primo lavoro di stampa su Integrated Fiery Color Server, Job Monitor apre una finestra e stabilisce un collegamento a Integrated Fiery Color Server. Se sono stati installati e configurati i driver di stampa per più di una macchina da stampa digitale, Job Monitor stabilisce automaticamente i collegamenti a tutte le unità Integrated Fiery Color Server.

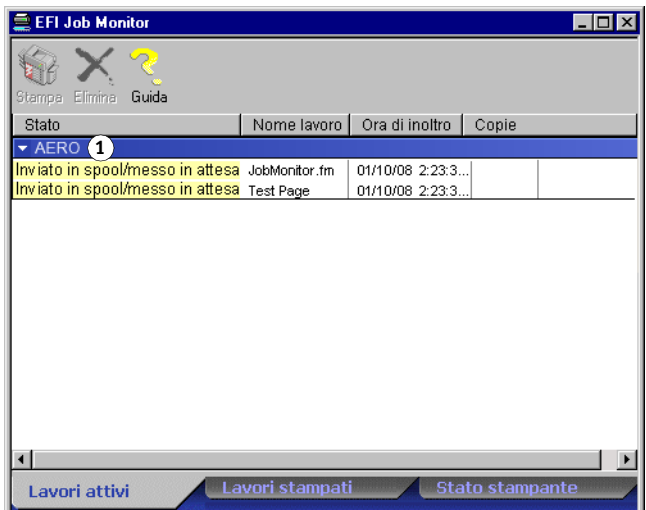

- **7 Fare clic su Aggiorna, nell'angolo superiore destro della scheda Stampante.**
- **8 Fare clic su OK per chiudere la finestra Preferenze stampa.**

L'icona di Job Monitor ( $\Box$ ) appare sul desktop e nella barra delle applicazioni Windows del computer.

# <span id="page-28-1"></span><span id="page-28-0"></span>**Servizio e-mail**

Il servizio e-mail consente di controllare Integrated Fiery Color Server mediante il proprio sistema di posta elettronica e di stampare in remoto ignorando i firewall. Il servizio e-mail non è un servizio specifico dell'applicazione. È possibile utilizzarlo con qualsiasi sistema di posta elettronica.

Integrated Fiery Color Server supporta anche delle rubriche interne. Gli amministratori possono prelevare, aggiungere, cancellare e modificare degli indirizzi dalle rubriche inviando le richieste tramite e-mail. Per ulteriori informazioni sulle rubriche, vedere il manuale *Configurazione e impostazione*.

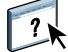

Per configurare il servizio e-mail, vedere la Guida di Configure di WebTools.

**1 Server** 

Il servizio e-mail può essere utilizzato per le seguenti operazioni:

• Stampa di un lavoro da un'applicazione di posta elettronica.

<span id="page-29-2"></span>Per stampare con un client e-mail, inviare un file come allegato ad un'e-mail. Il servizio e-mail estrae il file e lo invia a Integrated Fiery Color Server. L'allegato può essere in qualsiasi formato riconosciuto da Integrated Fiery Color Server (PostScript, PDF o TIFF).

**NOTA:** Il servizio e-mail non è in grado di elaborare file con estensione .vbs, .exe o .bat.

• Gestione dei lavori con un'applicazione di posta elettronica.

È possibile gestire i lavori di stampa quando si inoltrano su Integrated Fiery Color Server tramite e-mail.

Scansione su e-mail.

È possibile eseguire la scansione di un documento e inviarla a un indirizzo e-mail come allegato o URL. Per ulteriori informazioni sull'invio di una scansione ad un indirizzo e-mail, vedere il manuale *[Programmi di utilità](#page-0-0)*.

## <span id="page-29-1"></span><span id="page-29-0"></span>**Stampa con un client e-mail**

È possibile inoltrare i lavori di stampa a Integrated Fiery Color Server sotto forma di allegati alle e-mail utilizzando la propria applicazione di posta elettronica. Quando si invia una e-mail con un allegato, il servizio e-mail estrae il file e lo invia alla coda di stampa di Integrated Fiery Color Server. Il formato del file deve essere tra quelli supportati da Integrated Fiery Color Server.

Per impostazione predefinita, chiunque può stampare con un client e-mail, a meno che l'amministratore non abbia configurato una rubrica di stampa. Se la rubrica di stampa non contiene l'indirizzo e-mail dell'utente, egli non sarà in grado di inviare file a Integrated Fiery Color Server tramite e-mail. Per ulteriori informazioni sulle rubriche, vedere il manuale *Configurazione e impostazione*.

Se l'opzione Autenticazione utente è abilitata su Integrated Fiery Color Server, l'allegato deve avere un nome utente e una password appropriati per la stampa tramite e-mail. Durante la creazione dell'allegato utilizzando il driver di stampa di Integrated Fiery Color Server, digitare il nome utente e la password appropriati nella scheda Info lavoro del driver di stampa. Il nome utente e la password devono corrispondere a quelli definiti dall'amministratore nella sezione Utenti e Gruppi di Configura. Per ulteriori informazioni su Utenti e Gruppi, vedere la Guida di Configure di WebTools.

**NOTA:** Il collegamento diretto non è supportato quando si usa la funzione di stampa con un client e-mail.

**NOTA:** Nelle seguenti illustrazioni viene utilizzata l'applicazione di posta elettronica Microsoft Outlook.

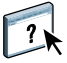

**PER STAMPARE CON UN CLIENT E-MAIL**

- **1 Aprire l'applicazione di posta elettronica.**
- **2 Immettere l'indirizzo e-mail di Integrated Fiery Color Server nel campo A:.**
- **3 Digitare il testo nel campo Oggetto o lasciare in bianco tale campo.**
- **4 Allegare il file che si desidera stampare.**

L'allegato può essere in qualsiasi formato riconosciuto da Integrated Fiery Color Server (PostScript, PDF o TIFF).

**NOTA:** Se le dimensioni dell'allegato sono superiori al limite impostato dall'amministratore del sistema di posta elettronica, l'e-mail non verrà inviata.

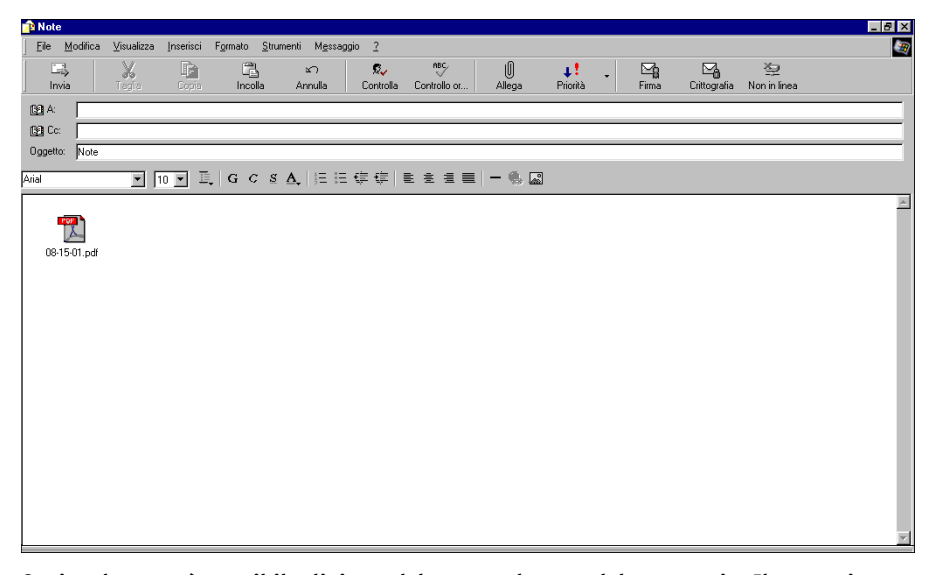

**5 Opzionalmente, è possibile digitare del testo nel corpo del messaggio. Il testo viene stampato insieme al file.**

**NOTA:** I messaggi e-mail formattati in HTML non sono supportati e non possono essere stampati come appaiono sulla stazione di lavoro remota. È necessario inviare i messaggi e-mail in formato solo testo.

#### **6 Inviare l'e-mail.**

Il file viene inviato su Integrated Fiery Color Server e il lavoro viene stampato. Una volta che Integrated Fiery Color Server ha ricevuto il lavoro, l'utente viene informato tramite e-mail che il lavoro di stampa è stato accettato. L'e-mail fornisce anche un identificativo per il lavoro (ID). Usare gli ID per gestire i lavori con i comandi e-mail (vedere la sezione seguente). L'e-mail notifica anche la presenza di eventuali errori verificatisi sulla macchina da stampa digitale.

Una volta che il lavoro è stato stampato, l'utente riceve una seconda e-mail con la quale viene informato che il lavoro è stato stampato correttamente.

## <span id="page-31-2"></span><span id="page-31-0"></span>**Gestione dei lavori di stampa con i comandi e-mail**

È possibile gestire i lavori di stampa quando si inoltrano su Integrated Fiery Color Server tramite e-mail. È possibile annullare un lavoro, controllarne lo stato e richiedere assistenza. Una volta selezionato il comando desiderato, Integrated Fiery Color Server invia una e-mail di risposta.

#### <span id="page-31-1"></span>**PER GESTIRE I LAVORI DI STAMPA CON I COMANDI E-MAIL**

- **1 Nella propria applicazione di posta elettronica, immettere l'indirizzo e-mail di Integrated Fiery Color Server nel campo A:.**
- **2 Immettere uno dei seguenti comandi nel campo Oggetto:**

**Per controllare lo stato di un lavoro, digitare #JobStatus<id lavoro> nel campo Oggetto.**

L'utente riceverà un'e-mail che notifica lo stato corrente del lavoro. Solo l'utente che ha inviato il lavoro e l'amministratore possono richiedere informazioni sullo stato del lavoro.

#### **Per annullare un lavoro, digitare #CancelJob<id lavoro> nel campo Oggetto.**

L'utente riceverà un messaggio con il quale viene informato che il lavoro è stato annullato e che non verrà stampato su Integrated Fiery Color Server. Solo l'utente che ha inviato il lavoro e l'amministratore possono annullare il lavoro.

#### **Per ricevere assistenza, digitare #Help nel campo Oggetto.**

L'utente riceverà una e-mail di risposta che contiene i collegamenti che gli consentono di annullare i lavori, controllare lo stato del lavoro, nonché cercare e gestire le rubriche. Fare clic su uno qualsiasi dei collegamenti per eseguire un comando.

#### **3 Inviare l'e-mail a Integrated Fiery Color Server.**

# <span id="page-32-0"></span>**Stampa da un'unità USB**

<span id="page-32-1"></span>È possibile stampare file da un'unità USB su Integrated Fiery Color Server. Per farlo, salvare i file sull'unità USB e trasferirli direttamente su Integrated Fiery Color Server. È possibile stampare i file creati da computer Windows.

È possibile stampare i file automaticamente da un'unità USB su una delle code di stampa standard su Integrated Fiery Color Server (Stampa, Attesa o Diretto) o su stampanti virtuali pubblicate. Verificare che l'amministratore abbia pubblicato questi collegamenti durante la configurazione. Per ulteriori informazioni sulle stampanti virtuali, vedere il manuale *[Programmi di utilità](#page-0-0)*.

Prima di stampare i file da un'unità USB, richiedere all'amministratore di configurare le opzioni appropriate. Per ulteriori informazioni sulla configurazione delle opzioni appropriate, vedere il manuale *Configurazione e impostazione*.

#### **Stampa automatica**

Per stampare automaticamente sulle code di stampa e di attesa, sul collegamento diretto oppure su una stampante virtuale pubblicata con l'opzione Stampa tutti, è possibile creare delle cartelle sull'unità USB denominate Stampa, Attesa, Diretto o con il nome delle stampanti virtuali pubblicate. Quando si collega l'unità USB alla porta USB di Integrated Fiery Color Server, i file in queste cartelle vengono inviati automaticamente alle code corrispondenti.

#### **PER STAMPARE FILE DALL'UNITÀ USB**

**1 Configurare le opzioni per la stampa USB nei menu di configurazione.**

Per ulteriori informazioni, vedere la Guida di Configure.

- **2 Creare delle cartelle al livello superiore (livello root) dell'unità USB denominate Stampa, Attesa e Diretto.**
- **3 Copiare i file (PS, EPS, PCL, TIFF e PDF) dal computer dell'utente sull'unità USB.**

I file copiati nelle cartelle Stampa, Attesa e Diretto vengono automaticamente trasferiti al collegamento di stampa corrispondente su Integrated Fiery Color Server quando si collega l'unità USB a Integrated Fiery Color Server. I file copiati al livello root dell'unità USB vengono trasferiti sulla coda di stampa.

**4 Rimuovere l'unità USB dal computer utente e collegarla al connettore USB di Integrated Fiery Color Server.** 

Per l'ubicazione della porta USB, vedere il manuale *Configurazione e impostazione*.

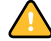

 $\sqrt{2}$ 

Accertarsi che l'unità USB sia inattiva prima di scollegarla dal computer.

# <span id="page-33-0"></span>**Stampa FTP**

<span id="page-33-1"></span>Se su Integrated Fiery Color Server sono abilitati i servizi FTP, l'unità Integrated Fiery Color Server è configurata come server FTP. È possibile inviare lavori a Integrated Fiery Color Server mediante la stampa FTP. Per ulteriori informazioni sulla configurazione dei servizi FTP, vedere il manuale *[Configurazione e impostazione](#page-0-0)*.

È possibile utilizzare un qualsiasi software client FTP. Prima di utilizzare la stampa FTP, il software client FTP richiede le seguenti informazioni (rivolgersi all'amministratore):

- Indirizzo IP o nome DNS per Integrated Fiery Color Server
- Directory o percorso su cui inviare il lavoro, come la coda di stampa, la coda di attesa o le stampanti virtuali pubblicate (se supportate)

**NOTA:** Non è possibile stampare sul collegamento diretto con la stampa FTP.

• Nome utente e password (se richiesti)

È possibile inviare file PS (PostScript), PCL (Printer Control Language), TIFF (Tagged Image File Format) e PDF (Portable Document Format) su Integrated Fiery Color Server. I file EPS (Encapsulated PostScript) non sono supportati per la stampa FTP.

#### **PER STAMPARE FILE SU INTEGRATED FIERY COLOR SERVER MEDIANTE IL PROTOCOLLO FTP**

#### **1 Collegarsi a Integrated Fiery Color Server con il software client FTP.**

Vengono visualizzate le cartelle corrispondenti alle code di stampa e di attesa. Vengono visualizzate anche le cartelle per le stampanti virtuali pubblicate.

- **2 Accedere alla cartella relativa al collegamento di stampa o alla stampante virtuale pubblicata.**
- **3 Trasferire il lavoro nella cartella desiderata.**

Una volta stampato, il lavoro viene eliminato da Integrated Fiery Color Server.

# <span id="page-34-3"></span><span id="page-34-0"></span>**STAMPA**

<span id="page-34-4"></span>Questo capitolo descrive la stampa su Integrated Fiery Color Server. È possibile stampare da un computer Windows collegato in rete o da un computer mediante la stampa Windows (WINS). È anche possibile stampare su un file in modo che possa essere stampato in remoto (vedere la sezione ["Salvataggio dei file per la stampa in un'ubicazione remota" a pagina 57](#page-56-0)). Oltre a questi metodi, è possibile trasferire alcuni tipi di file su Integrated Fiery Color Server utilizzando la scheda Documenti di WebTools (vedere il manuale *[Programmi di utilità](#page-58-1)*) e Command WorkStation (vedere il manuale *[Programmi di utilità](#page-7-3)*) e stampare documenti mediante Hot Folders (vedere il manuale *Programmi di utilità*) ed il servizio e-mail (vedere la sezione ["Servizio e-mail" a pagina 29\)](#page-28-1).

Per informazioni relative alla configurazione dell'ambiente Windows per la stampa con server Windows collegati a Integrated Fiery Color Server, vedere il manuale *[Configurazione e](#page-7-3)  [impostazione](#page-7-3)*. Per informazioni su come collegarsi a Integrated Fiery Color Server sulla rete, vedere [Configurazione dei collegamenti di stampa](#page-17-4). Per informazioni sull'installazione dei driver di stampa, vedere la sezione [Installazione dei driver di stampa.](#page-7-4)

**NOTA:** Nelle seguenti procedure vengono utilizzate le illustrazioni di Windows XP se non viene specificato altrimenti.

# <span id="page-34-1"></span>**Stampa dalle applicazioni**

<span id="page-34-5"></span>Una volta installato il driver di stampa Integrated Fiery Color Server e dopo averlo configurato sulla porta appropriata, è possibile stampare direttamente dalla maggior parte delle applicazioni Windows. Impostare le opzioni di stampa per il lavoro e selezionare Stampa dall'applicazione.

Per ottenere i migliori risultati di stampa da applicazioni specifiche, vedere i manuali *[Stampa a](#page-0-0)  [colori](#page-0-0)* e *[Riferimento per il colore Fiery](#page-0-0)*.

## <span id="page-34-2"></span>**Impostazione delle opzioni e stampa**

<span id="page-34-6"></span>Per stampare da computer Windows, installare il driver di stampa PostScripto PCL. Per istruzioni, vedere [Installazione dei driver di stampa.](#page-7-4) Accertarsi di configurare le opzioni nella scheda Avanzate del driver di stampa dopo aver completato l'installazione, come descritto a [pagina 12](#page-11-1).

Se si stampa su una stampante virtuale, a seconda del tipo di configurazione della stampante, potrebbe non essere possibile impostare alcune opzioni di stampa.

Le seguenti procedure spiegano come utilizzare il driver di stampa per specificare le opzioni di stampa per un lavoro specifico e inviarlo in stampa su Integrated Fiery Color Server. Con il driver è anche possibile specificare le impostazioni di stampa predefinite. Perinformazioni su opzioni di stampa specifiche, vedere il manuale *[Opzioni di stampa](#page-0-0)*.

**NOTA:** Per le seguenti procedure vengono usate immagini di Windows XP. L'interfaccia può essere leggermente diversa a seconda del driver utilizzato (PostScript o PCL). Le differenze più significative sono evidenziate.

<span id="page-35-0"></span>**PER IMPOSTARE LE OPZIONI DI STAMPA PER UN LAVORO SPECIFICO DA WINDOWS CON IL DRIVER DI STAMPA PCL O POSTSCRIPT**

- <span id="page-35-1"></span>**1 Selezionare Stampa nell'applicazione utilizzata.**
- **2 Selezionare Integrated Fiery Color Server come stampante da utilizzare e fare clic su Proprietà.**
- **3 Fare clic sulla scheda Stampa Fiery.**
	- Proprietà Aero Stampa Fiery PostScript Informazioni su **2** Preimpostazione  $\Box$  B Preimpostazione<br>**12 Modello di lavoro pre**  $P_1 - P_2$  $\odot$  $\mathbb{D}$  $\blacksquare$  $\mathbf{R}$  $\bigoplus$ 阔 Base Info lav... Supporti Layout Colore Immagine Finitura Stampa... Marcat... Stampa.  $\Box$ **3** Bisonalizza **Ripristina** Vista lavoro Layout N pagine<br>1 pagina **4**  $\Box$  [1-9999] Ordine pag \ 2 Modo graffat  $\Box$ Aa Verticale **5** Stato stampante:  $\overline{\phantom{a}}$ **No**  $\overline{\phantom{a}}$ Fronte-retro </del> Speculare  $\overline{\phantom{a}}$ **u**imentazione Tipo di supporti: **6**  $\overline{\phantom{a}}$ Usa impostazioni macchina Calc ,<br>Formato documento đ A4 LEF  $\overline{\phantom{a}}$ Fascicola in vassoio unico<br>C. No **XEROX** Formato carta  $14.64<sub>1</sub>$ No Come formato documento **7** $\overline{0K}$ Annulla

La scheda Stampa Fiery agisce da centro di controllo per tutte le funzioni di stampa utilizzate con maggiore frequenza.

**NOTA:** Le schede e le opzioni di stampa supportate possono variare a seconda dei driver di stampa PostScript e PCL per Windows. Per un elenco completo delle opzioni di stampa, vedere il manuale *[Opzioni di stampa](#page-0-0)*.

- **1 Preimpostazione (modelli di lavoro), vedere la Guida**
- **2 Icone delle opzioni di stampa**
- **3 Personalizza (collegamenti), vedere la Guida**
- **4 Area attiva**
- **5 Vista lavoro**
- **6 Stato stampante**
- **7 Guida**

#### **4 Fare clic sull'icona Colore e specificare le opzioni relative al profilo colore del lavoro di stampa.**

Nell'area Modo di stampa, selezionare un modo colore per il lavoro. Per utilizzare le funzioni avanzate di gestione del colore, come Stile di rendering, fare clic su Impostazioni Expert e andare al [passo 5](#page-36-0); altrimenti proseguire con il [passo 7.](#page-37-0)

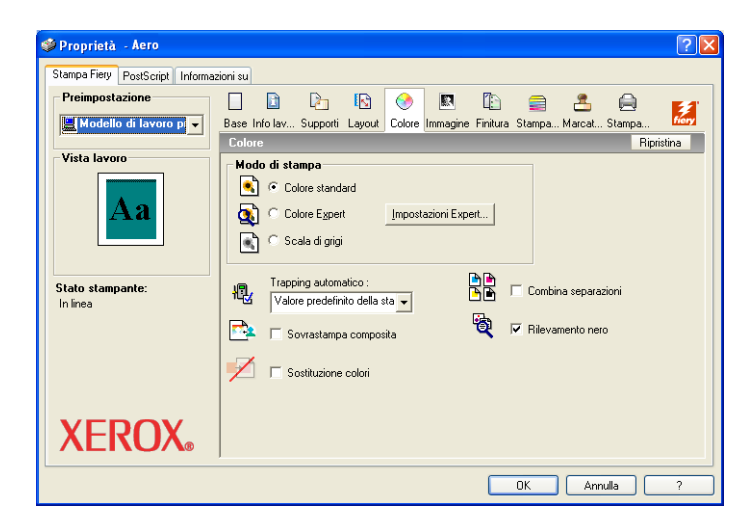

<span id="page-36-0"></span>**5 Nella finestra di dialogo Impostazioni colore Expert, fare clic su Aggiorna per visualizzare le attuali impostazioni di Integrated Fiery Color Server.**

<span id="page-36-1"></span>Se il pulsante Aggiorna non appare, accertarsi che l'opzione Comunicazione bidirezionale sia selezionata, come descritto in ["Configurazione delle opzioni installate e aggiornamento](#page-25-1)  [automatico delle opzioni di stampa" a pagina 26.](#page-25-1)

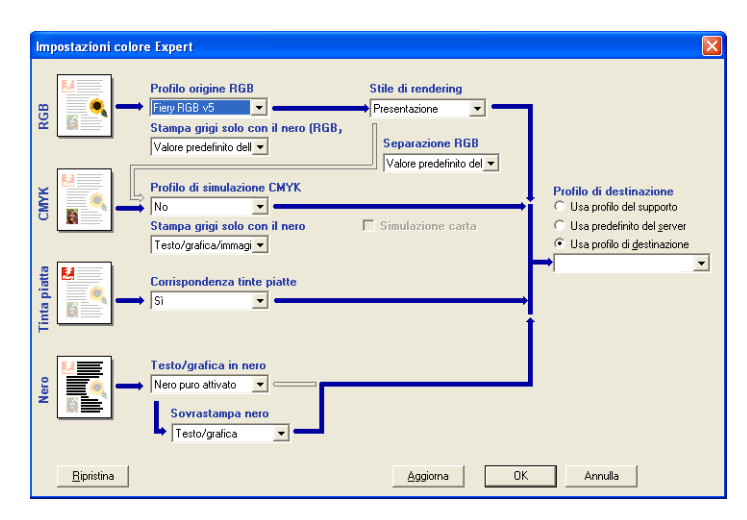

**6 Specificare le impostazioni relative al colore per il lavoro di stampa e fare clic su OK.**

<span id="page-37-2"></span>**7 Fare clic sull'icona Info lavoro.**

<span id="page-37-0"></span>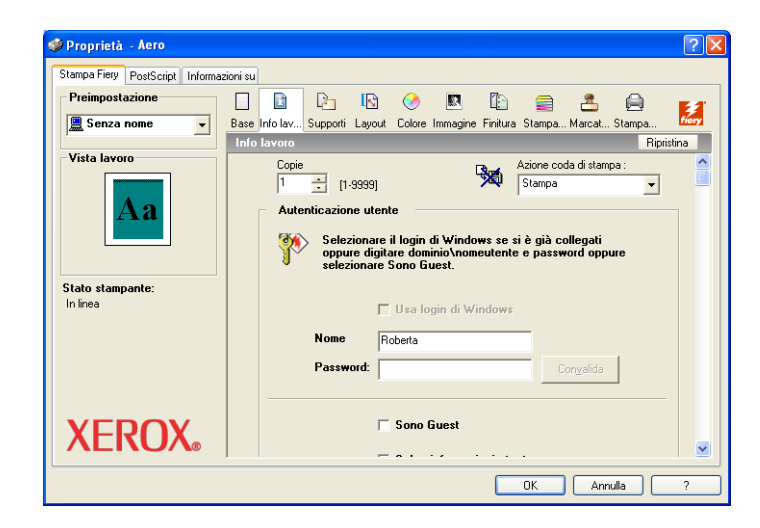

#### **8 Immettere le informazioni nel campi Note 1 e Note 2.**

<span id="page-37-3"></span>Immettere le informazioni relative all'utente e al lavoro per scopi di gestione o le altre informazioni richieste presso la propria installazione.

Le informazioni immesse in questo campo possono essere visualizzate e modificate dall'operatore in Command WorkStation e appaiono anche nel job log.

Per ulteriori informazioni su Command WorkStation, vedere il manuale *[Programmi di utilità](#page-7-3)*.

#### **9 Immettere le istruzioni per il lavoro indirizzate all'operatore nel campo Istruzioni.**

Queste istruzioni possono essere visualizzate su Command WorkStation, ma non compaiono nel job log e possono essere modificate dall'operatore.

#### **10 Digitare il nome utente e la password nell'area Autenticazione utente.**

<span id="page-37-1"></span>Il nome utente immesso nell'area Autenticazione utente può essere il proprio dominio di rete\nome utente o un nome utente locale. Rivolgersi all'amministratore della rete per informazioni sui requisiti del sistema che si sta usando.

Se non si dispone di un nome utente e di una password, selezionare l'opzione Sono Guest. Il server di stampa deve essere configurato per consentire la stampa guest. Altrimenti, deselezionare l'opzione Sono Guest.

Se non si usano un nome utente e una password di rete, è possibile digitare il proprio nome dominio\utente e password nei relativi campi. Fare clic su Convalida per convalidare il nome utente e la password.

Se l'opzione Usa login di Windows è selezionata, il nome utente e la password del dominio LDAP vengono utilizzati come nome utente autenticato. Questa opzione è disponibile solo se l'utente ha effettuato il login al computer Windows come utente dominio.

Selezionare l'opzione Salva informazioni utente per salvare il nome utente e la password.

- **11 Immettere una password nel campo Stampa protetta se si sta stampando un lavoro protetto.**
- **12 Fare clic sulle altre icone delle opzioni di stampa per specificare le impostazioni appropriate per il lavoro e fare clic su OK.**

<span id="page-38-0"></span>Queste opzioni di stampa sono specifiche per Integrated Fiery Color Server e la macchina da stampa digitale e sovrascrivono le impostazioni specificate durante la configurazione della stampante in Integrated Fiery Color Server, ma possono essere modificate da Command WorkStation. Per informazioni su come impostare o sovrascrivere queste opzioni, vedere il manuale *[Opzioni di stampa](#page-0-0)*. Per ulteriori informazioni su Command WorkStation, vedere il manuale *[Programmi di utilità](#page-7-3)*.

Alcune opzioni di stampa sono disponibili solo se è stata configurata una particolare opzione installabile. Per informazioni sulla configurazione delle opzioni installabili, vedere [Configurazione delle opzioni installabili.](#page-24-2)

<span id="page-38-1"></span>Selezionando Valore predefinito della stampante, il lavoro viene stampato in base alle impostazioni immesse durante la configurazione. Per ulteriori informazioni, vedere il manuale *[Opzioni di stampa](#page-0-0)*.

**NOTA:** Se vengono selezionate opzioni di stampa incompatibili, viene visualizzata la finestra di dialogo Conflitto che fornisce informazioni su come risolvere il problema.

#### **13 Dall'applicazione utilizzata, fare clic su OK per inviare il lavoro in stampa.**

Accertarsi che la stampante selezionata sia Integrated Fiery Color Server.

**NOTA:** Alcune opzioni di stampa selezionabili da un'applicazione sono simili alle opzioni di stampa specifiche per Integrated Fiery Color Server e la macchina da stampa digitale. In questi casi, è possibile utilizzare le opzioni di stampa specifiche per Integrated Fiery Color Server e per la macchina da stampa digitale. Tali opzioni compaiono nella scheda Stampa Fiery. L'applicazione potrebbe non configurare il file in modo corretto per la stampa su Integrated Fiery Color Server, dando luogo ad errori di finitura o di stampa e richiedendo tempi di elaborazione più lunghi.

**NOTA:** Se sul driver di stampa è abilitata la funzione per la notifica e-mail, come descritto nella sezione ["Per abilitare la comunicazione bidirezionale" a pagina 26,](#page-25-2) l'utente riceverà una e-mail di notifica dopo che il lavoro è stato stampato o quando si verifica un errore di stampa.

**PER IMPOSTARE LE OPZIONI DI STAMPA PREDEFINITE PER I LAVORI DI WINDOWS MEDIANTE IL DRIVER DI STAMPA POSTSCRIPT**

<span id="page-39-0"></span>**1 Su Windows 2000: Fare clic su Start, selezionare Impostazioni e quindi Stampanti (o Stampanti e fax).**

**Su Windows XP: fare clic su Start, selezionare Impostazioni e quindi Stampanti e fax. Su Windows Server 2003: fare clic su Start, selezionare Pannello di controllo e quindi Stampanti e fax.**

**Su Windows Vista: fare clic su Start, selezionare Pannello di controllo e fare doppio clic su Stampanti.**

- **2 Fare clic con il pulsante destro del mouse sull'icona di Integrated Fiery Color Server e selezionare Preferenze stampa.**
- **3 Se la scheda Stampa Fiery non viene visualizzata, fare clic su di essa.**

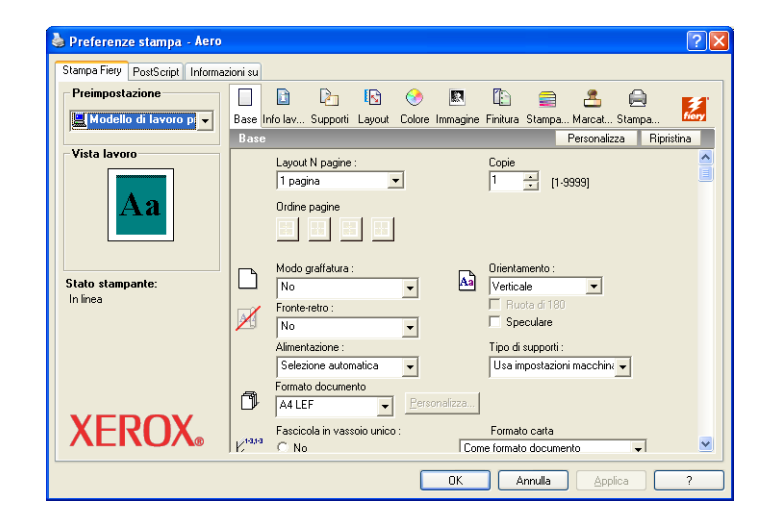

- **4 Specificare le impostazioni predefinite per il lavoro di stampa, come descritto a [pagina 36.](#page-35-0)**
- **5 Fare clic su OK per chiudere la finestra di dialogo.**

#### <span id="page-40-0"></span>**Aggiunta e modifica delle filigrane**

Il driver di stampa per Windows fornisce la funzione per le filigrane. Questa funzione consente di selezionare da un elenco le filigrane disponibili, di creare delle nuove filigrane, modificare il testo, le dimensioni e lo stile del carattere, il colore, la posizione e l'orientamento della filigrana, eliminare la filigrana al momento selezionata e specificare altre impostazioni. La filigrana è una marcatura che viene sovrascritta sul testo nel documento.

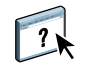

Nella seguente procedura viene spiegato come modificare le filigrane. Per ulteriori informazioni, vedere la Guida di Driver.

#### **PER AGGIUNGERE E MODIFICARE LE FILIGRANE**

**1 Dalla scheda Stampa Fiery, fare clic sull'icona Marcatura.**

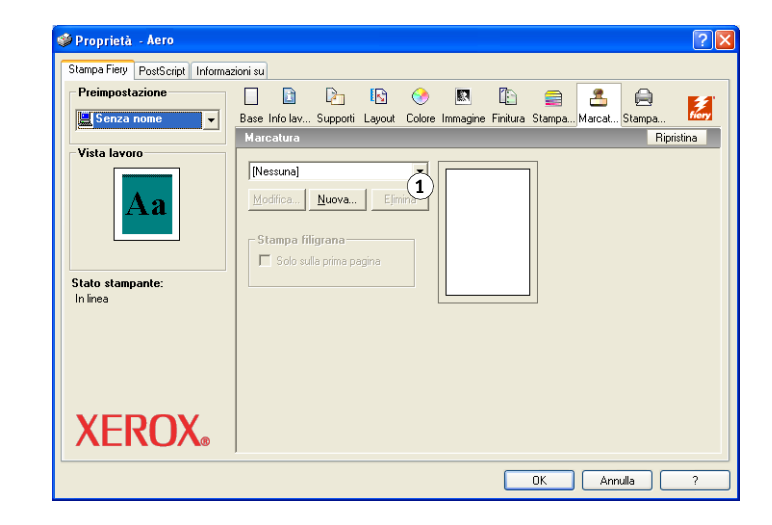

**1 Selezionare una filigrana disponibile**

**2 Selezionare una filigrana dal menu e fare clic su Modifica.**

Viene visualizzata la finestra di dialogo Modifica filigrana.

#### **1 Area di anteprima**

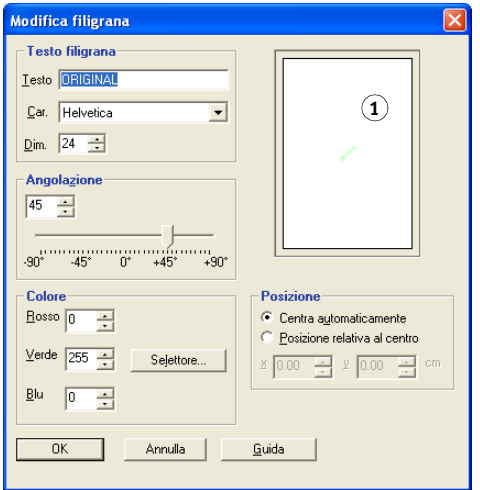

- **3 Specificare il carattere e le dimensioni del testo nell'area Testo filigrana.**
- **4 Specificare l'angolazione del testo della filigrana nell'area Angolazione.**

In alternativa, è possibile fare clic su un'estremità del testo della filigrana visualizzato nell'area di anteprima e, tenendo premuto il pulsante del mouse, trascinarlo in modo che assuma l'orientamento desiderato.

- **5 Specificare un colore per il testo della filigrana nell'area Colore.**
- **6 Specificare la posizione del testo della filigrana nell'area Posizione.**

In alternativa, è possibile fare clic sul punto centrale del testo della filigrana visualizzato nell'area di anteprima e, tenendo premuto il pulsante del mouse, trascinarlo nella posizione desiderata.

- **7 Fare clic su OK.**
- **8 Nell'area Stampa filigrana, specificare come si desidera che il testo della filigrana appaia sulla stampa.**

# <span id="page-42-0"></span>**Uso delle preimpostazioni**

Le impostazioni delle opzioni di stampa possono essere salvate sul disco fisso consentendo in tal modo di caricare le impostazioni appositamente configurate per un lavoro specifico come preimpostazione (o modello). È anche possibile condividere in rete le preimpostazioni mediante le funzioni Importa ed Esporta.

#### **PER CREARE UNA PREIMPOSTAZIONE**

**1 Su Windows 2000: Fare clic su Start, selezionare Impostazioni e quindi Stampanti (o Stampanti e fax).**

**Su Windows XP: fare clic su Start, selezionare Impostazioni e quindi Stampanti e fax. Su Windows Server 2003: fare clic su Start, selezionare Pannello di controllo e quindi Stampanti e fax.**

**Su Windows Vista: fare clic su Start, selezionare Pannello di controllo e fare doppio clic su Stampanti.**

- **2 Fare clic con il pulsante destro del mouse sull'icona di Integrated Fiery Color Server e selezionare Preferenze stampa.**
- **3 Fare clic sulla scheda Stampa Fiery.**
- **4 Definire le impostazioni di stampa nella scheda Stampa Fiery come desiderato.**
- **5 Sotto Preimpostazione, selezionare Salva impostazioni correnti nel modello di lavoro.**

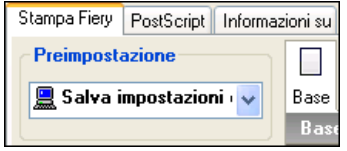

**6 Immettere un nome descrittivo per il modello (fino a un massimo di 32 caratteri) e fare clic su OK.**

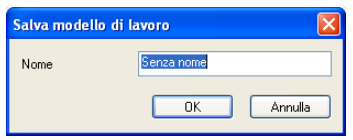

Il modello così creato viene aggiunto all'elenco delle preimpostazioni disponibili.

Le preimpostazioni risultano disponibili ogni volta che si accede alla scheda Stampa Fiery e restano memorizzate sul disco locale fino a quando non vengono cancellate.

#### **PER SELEZIONARE UNA PREIMPOSTAZIONE PER IL LAVORO DI STAMPA**

La scheda Stampa Fiery visualizza le preimpostazioni disponibili per tutti i lavori di stampa.

**1 Su Windows 2000: Fare clic su Start, selezionare Impostazioni e quindi Stampanti (o Stampanti e fax).**

**Su Windows XP: fare clic su Start, selezionare Impostazioni e quindi Stampanti e fax. Su Windows Server 2003: fare clic su Start, selezionare Pannello di controllo e quindi Stampanti e fax.**

**Su Windows Vista: fare clic su Start, selezionare Pannello di controllo e fare doppio clic su Stampanti.**

- **2 Fare clic con il pulsante destro del mouse sull'icona di Integrated Fiery Color Server e selezionare Preferenze stampa.**
- **3 Fare clic sulla scheda Stampa Fiery.**
- **4 Sotto Preimpostazione, selezionare una diversa preimpostazione.**

La preimpostazione verrà utilizzata fino a quando non se ne seleziona un'altra.

**NOTA:** Quando si accede alla scheda Stampa Fiery dalla finestra di stampa di un'applicazione e si seleziona una preimpostazione, questa viene utilizzata solo per la sessione corrente dell'applicazione.

Se la preimpostazione desiderata non è disponibile, ma è stata in precedenza memorizzata su un disco (tramite la funzione di esportazione), è possibile importarla per poterla riutilizzare.

#### **PER ELIMINARE LE PREIMPOSTAZIONI**

**1 Su Windows 2000: Fare clic su Start, selezionare Impostazioni e quindi Stampanti (o Stampanti e fax).**

**Su Windows XP: fare clic su Start, selezionare Impostazioni e quindi Stampanti e fax. Su Windows Server 2003: fare clic su Start, selezionare Pannello di controllo e quindi Stampanti e fax.**

**Su Windows Vista: fare clic su Start, selezionare Pannello di controllo e fare doppio clic su Stampanti.**

- **2 Fare clic con il pulsante destro del mouse sull'icona di Integrated Fiery Color Server e selezionare Preferenze stampa.**
- **3 Fare clic sulla scheda Stampa Fiery.**
- **4 Sotto Preimpostazione, selezionare Salva e gestisci elenco modelli di lavoro.**

Viene visualizzata la finestra di dialogo Modelli di lavoro.

- **5 Selezionare la preimpostazione che si desidera eliminare e fare clic su Elimina.**
- **6 Fare clic su OK per chiudere la finestra di dialogo Modelli di lavoro.**

#### **PER RISELEZIONARE LA PREIMPOSTAZIONE PREDEFINITA**

- **1 Su Windows 2000: Fare clic su Start, selezionare Impostazioni e quindi Stampanti (o Stampanti e fax).**
	- **Su Windows XP: fare clic su Start, selezionare Impostazioni e quindi Stampanti e fax. Su Windows Server 2003: fare clic su Start, selezionare Pannello di controllo e quindi Stampanti e fax.**

**Su Windows Vista: fare clic su Start, selezionare Pannello di controllo e fare doppio clic su Stampanti.**

- **2 Fare clic con il pulsante destro del mouse sull'icona di Integrated Fiery Color Server e selezionare Preferenze stampa.**
- **3 Fare clic sulla scheda Stampa Fiery.**
- **4 Sotto Preimpostazione, selezionare Modello di lavoro predefinito.**

**PER ESPORTARE UNA PREIMPOSTAZIONE SU UN DISCO FISSO (O CREARNE UNA COPIA DI BACKUP)**

**1 Su Windows 2000: Fare clic su Start, selezionare Impostazioni e quindi Stampanti (o Stampanti e fax).**

**Su Windows XP: fare clic su Start, selezionare Impostazioni e quindi Stampanti e fax. Su Windows Server 2003: fare clic su Start, selezionare Pannello di controllo e quindi Stampanti e fax.**

**Su Windows Vista: fare clic su Start, selezionare Pannello di controllo e fare doppio clic su Stampanti.**

- **2 Fare clic con il pulsante destro del mouse sull'icona di Integrated Fiery Color Server e selezionare Preferenze stampa.**
- **3 Fare clic sulla scheda Stampa Fiery.**
- **4 Sotto Preimpostazione, selezionare Salva e gestisci elenco modelli di lavoro.**

Viene visualizzata la finestra di dialogo Modelli di lavoro.

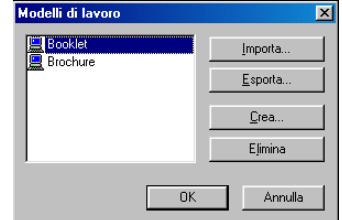

- **5 Fare clic sul nome della preimpostazione salvata che si desidera esportare o di cui si desidera eseguire una copia di backup.**
- **6 Fare clic su Esporta.**
- **7 Nella finestra di dialogo Esporta modelli di lavoro, selezionare la cartella in cui si desidera salvare la preimpostazione.**
- **8 Digitare un nome file per il modello esportato e fare clic su Salva.**

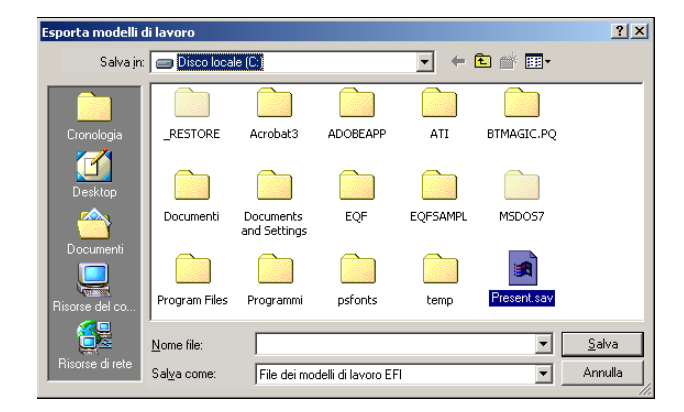

Il file include il nome esteso assegnato alla preimpostazione quando è stata creata seguito dall'estensione .sav.

**PER IMPORTARE (RIPRISTINARE) UNA PREIMPOSTAZIONE SALVATA SU DISCO**

**1 Su Windows 2000: Fare clic su Start, selezionare Impostazioni e quindi Stampanti (o Stampanti e fax).**

**Su Windows XP: fare clic su Start, selezionare Impostazioni e quindi Stampanti e fax. Su Windows Server 2003: fare clic su Start, selezionare Pannello di controllo e quindi Stampanti e fax.**

**Su Windows Vista: fare clic su Start, selezionare Pannello di controllo e fare doppio clic su Stampanti.**

- **2 Fare clic con il pulsante destro del mouse sull'icona di Integrated Fiery Color Server e selezionare Preferenze stampa.**
- **3 Fare clic sulla scheda Stampa Fiery.**
- **4 Nella scheda Stampa Fiery, sotto Preimpostazione, selezionare Salva e gestisci elenco modelli di lavoro.**

Viene visualizzata la finestra di dialogo Modelli di lavoro.

- **5 Fare clic su Importa.**
- **6 Accedere al disco e alla cartella contenente il modello che si desidera importare.**

**7 Selezionare il file della preimpostazione e fare clic su Apri.**

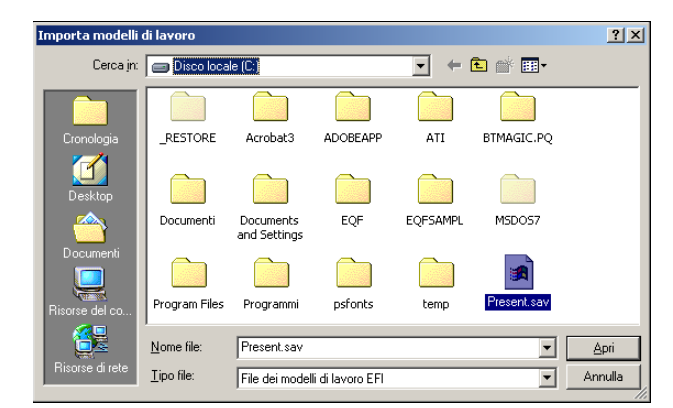

**8 Fare clic su OK per chiudere la finestra di dialogo Modelli di lavoro.**

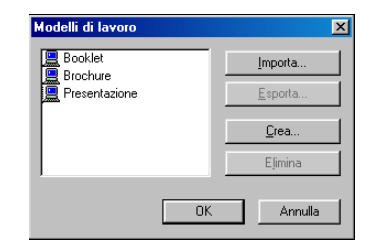

**NOTA:** Quando vengono importate, le preimpostazioni appaiono nel menu Preimpostazione con il nome del modello e non con il nome del file. Negli esempi precedenti, si è importato il file present.sav (nome del file) che appare nel menu Modelli di lavoro come Presentazione (nome del modello).

## **STAMPA 48**

# <span id="page-47-0"></span>**Personalizzazione dell'icona Base**

**1 Icona Base**

**2 Personalizza (collegamenti)**

L'icona Base si trova nella scheda Stampa Fiery. È possibile personalizzarla con le opzioni di stampa utilizzate più spesso. In questo modo è possibile risparmiare tempo perché non è più necessario aprire tutte le altre icone delle opzioni di stampa se si desidera impostare solo quelle che si trovano nella sezione Base. Inizialmente, la finestra Base contiene un gruppo predefinito di opzioni di stampa. È possibile rimuovere queste opzioni e aggiungerne altre.

**NOTA:** Quando viene posizionata nella finestra Base, un'opzione di stampa resta comunque disponibile anche nella sua finestra di riferimento ed è possibile impostarla da entrambe le ubicazioni.

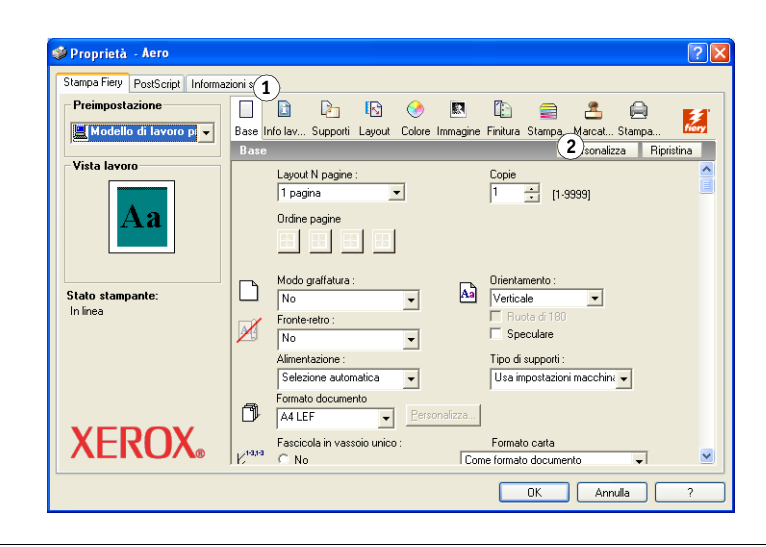

**PER PERSONALIZZARE L'ICONA BASE:**

**1 Su Windows 2000: Fare clic su Start, selezionare Impostazioni e quindi Stampanti (o Stampanti e fax).**

**Su Windows XP: fare clic su Start, selezionare Impostazioni e quindi Stampanti e fax. Su Windows Server 2003: fare clic su Start, selezionare Pannello di controllo e quindi Stampanti e fax.**

**Su Windows Vista: fare clic su Start, selezionare Pannello di controllo e fare doppio clic su Stampanti.**

- **2 Fare clic con il pulsante destro del mouse sull'icona di Integrated Fiery Color Server e selezionare Preferenze stampa.**
- **3 Fare clic sulla scheda Stampa Fiery.**

**4 Fare clic sull'icona Base e poi su Personalizza.**

Viene visualizzata la finestra di dialogo Personalizza visualizzazione di base. Questa finestra di dialogo contiene i collegamenti alle opzioni di stampa. Le opzioni che appaiono nella sezione Base sono elencate sotto Collegamenti correnti.

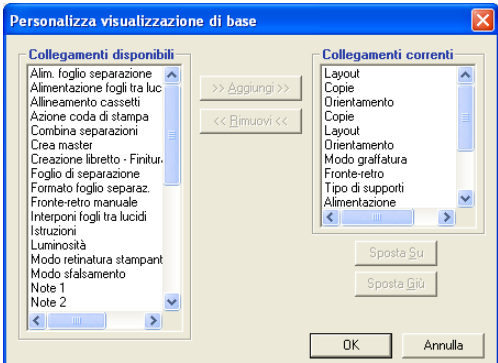

- **5 Per aggiungere un'opzione alla finestra Base, selezionarla nell'elenco Collegamenti disponibili e fare clic su Aggiungi.**
- **6 Per rimuovere un'opzione dalla finestra Base, selezionarla nell'elenco Collegamenti correnti e fare clic su Rimuovi.**
- **7 Per modificare l'ordine delle opzioni nella finestra Base, selezionare un'opzione nell'elenco Collegamenti correnti e fare clic su Sposta Su o Sposta Giù.**
- **8 Fare clic su OK per salvare le modifiche.**

<span id="page-48-1"></span>**NOTA:** La finestra Base non può essere vuota. Se si eliminano tutte le opzioni dalla finestra Base, verrà nuovamente visualizzato il gruppo predefinito di opzioni.

# <span id="page-48-0"></span>**Recupero di lavori protetti dal pannello di controllo della macchina da stampa digitale**

La funzione Stampa protetta consente di stampare lavori riservati solo quando ci si trova presso la macchina da stampa digitale. Prima di inviare un lavoro in stampa, digitare la password nel campo Stampa protetta del driver di stampa. Per stampare il lavoro protetto, digitare nuovamente la password sul pannello di controllo della macchina da stampa digitale, come descritto nelle procedure seguenti.

**PER INVIARE IN STAMPA UN LAVORO PROTETTO**

- **1 Selezionare Stampa dal menu File dell'applicazione.**
- **2 Selezionare Integrated Fiery Color Server come stampante da usare e fare clic su Proprietà.**
- **3 Fare clic sulla scheda Stampa Fiery.**
- **4 Fare clic sulla scheda Info lavoro.**
- **5 Digitare una password nel campo Stampa protetta.**

**NOTA:** La password può contenere solo caratteri alfanumerici (non utilizzare simboli).

- **6 Digitare i valori negli altri campi in base alle necessità, quindi inviare il lavoro su Integrated Fiery Color Server.**
- **7 Fare clic su OK.**
- **8 Fare clic su OK.**

**PER RECUPERARE UN LAVORO DI STAMPA PROTETTO**

- **1 Sul pannello di controllo della macchina da stampa digitale, premere il pulsante Tutti i servizi.**
- **2 Selezionare Applicazioni Web.**
- **1 Pulsante Tutti i servizi**
- **2 Stampa protetta**

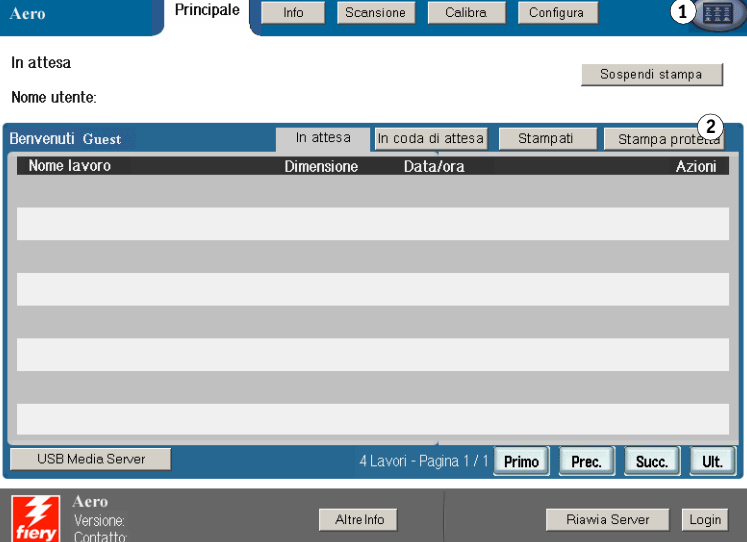

**3 Selezionare Stampa protetta dalla pagina Principale.**

Viene visualizzata la finestra per immettere la password di Stampa protetta.

**4 Digitare la stessa password immessa nel campo Stampa protetta del driver di stampa.**

I lavori corrispondenti alla password immessa vengono visualizzati nella finestra di login.

**5 Selezionare il lavoro di stampa e quindi selezionare Stampa o Elimina.**

Lo schermo torna alla pagina Principale dopo 45 secondi di inattività. Una volta che appare di nuovo la pagina Principale, è necessario digitare nuovamente la password di Stampa protetta.

**6 Selezionare il numero desiderato di copie e selezionare Stampa, Stampa e attesa o Annulla.**

# <span id="page-50-0"></span>**Definizione e stampa su formati pagina personalizzati**

<span id="page-50-4"></span>Impostando i formati pagina personalizzati, è possibile definire le dimensioni della pagina. Dopo aver definito un formato pagina personalizzato, è possibile utilizzarlo dall'interno di un'applicazione senza doverlo definire nuovamente ogni volta che si stampa. Quando si creano dei formati pagina personalizzati, specificare un valore per Larghezza che corrisponde al lato più corto ed un valore per Altezza che corrisponde al lato più lungo del proprio lavoro di stampa. I formati pagina personalizzati devono essere impostati in questo modo, indipendentemente dall'orientamento specificato nell'applicazione.

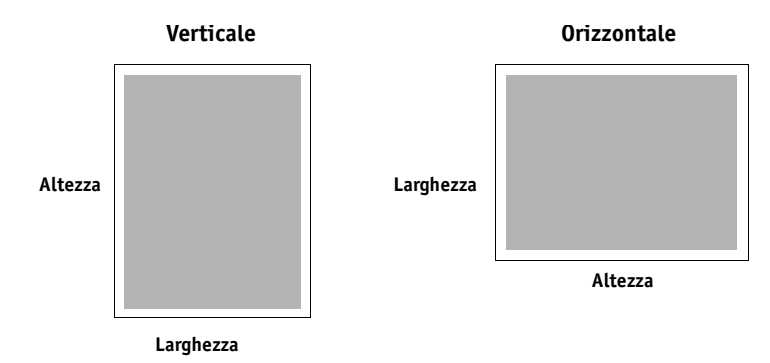

**NOTA:** I formati pagina personalizzati non sono supportati per i lavori sottoposti a imposizione.

<span id="page-50-3"></span>Per definire o modificare un formato pagina personalizzato o stampare il lavoro su un formato pagina personalizzato dal driver di stampa PostScript per Windows, utilizzare le seguenti procedure.

**NOTA:** L'interfaccia per l'impostazione delle opzioni e la stampa è simile in Windows 2000/ XP/Server 2003/Vista. Nelle seguenti procedure vengono utilizzate le illustrazioni relative a Windows 2000 e vengono evidenziate, ove presenti, le differenze con Windows XP/ Server 2003/Vista.

## <span id="page-50-1"></span>**Formati pagina personalizzati per il driver di stampa PostScript per Windows**

<span id="page-50-2"></span>Per definire o modificare un formato pagina personalizzato o stampare il lavoro su un formato pagina personalizzato dal driver di stampa PostScript, utilizzare le seguenti procedure.

**PER DEFINIRE UN FORMATO PAGINA PERSONALIZZATO CON IL DRIVER DI STAMPA POSTSCRIPT PER WINDOWS**

- **1 Su Windows 2000: Fare clic su Start, selezionare Impostazioni e quindi Stampanti (o Stampanti e fax).** 
	- **Su Windows XP: fare clic su Start, selezionare Impostazioni e quindi Stampanti e fax. Su Windows Server 2003: fare clic su Start, selezionare Pannello di controllo e quindi Stampanti e fax.**

**Su Windows Vista: fare clic su Start, selezionare Pannello di controllo e fare doppio clic su Stampanti.**

- **2 Fare clic con il pulsante destro del mouse sull'icona PS di Integrated Fiery Color Server e selezionare Preferenze stampa.**
	- Preferenze stampa Aero Stampa Fiery PostScript Informazioni su Preimpostazione  $\blacksquare$  $\Box$  $\blacksquare$  $\triangle$  $\ominus$  $\frac{1}{100}$ Base Info lav... Supporti Layout Colore Immagine Finitura Stampa... Marcat... Stampa. Senza nome  $\overline{\mathbf{v}}$ Ripristina Formato documento Formato carta Dimensione personal v Personalizza... Come formato documento ⊒ Alimentazione: Tipo di supporti Selezione automatica  $\overline{\phantom{0}}$ Usa impostazioni macchina v Grammatura supporto :  $\Box$  Allineamento cassetti Any  $\overline{\phantom{a}}$ Stato stampante Foglio di separazi<br>⊕ No<br>∈ Sì In line Interponi fogli tra lucidi  $\frac{C}{C}$  No q, s<sub>1</sub> Formato foglio separaz. Alimentazione fogli tra lucidi : A4 LEF Vassoio 5 (bypass)  $\overline{\phantom{0}}$  $\vert \cdot \vert$ Alim, foglio separazione Vassoio 5 (bypass)  $\overline{\phantom{a}}$ **XEROX** OK Annula Applica

**3 Fare clic sull'icona Supporti.**

**NOTA:** Formato documento è il formato pagina definito nella finestra di dialogo Formato di stampa (o Imposta pagina) dell'applicazione originale. Formato carta è il formato del foglio di carta effettivo su cui verrà stampato il lavoro.

Se si stampa una pagina per foglio di carta, Formato documento di solito corrisponde a Formato carta, ma potrebbe essere diverso se si stampano booklet o si esegue l'imposizione di più pagine su un unico foglio.

**4 Selezionare Dimensione personalizzata pagina PostScript dal menu Formato documento, quindi fare clic su Personalizza.**

Viene visualizzata la finestra di dialogo Definizione formato pagina personalizzato PostScript.

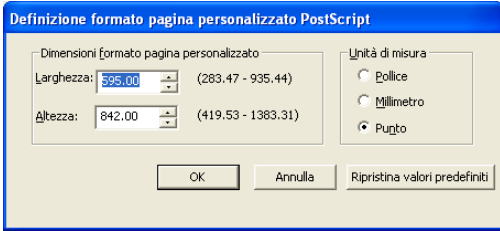

<span id="page-52-0"></span>**5 Specificare le opzioni per definire il formato pagina personalizzato.** 

**Dimensioni formato pagina personalizzato:** specificare la larghezza e l'altezza del lavoro di stampa.

**Unità di misura:** selezionare un'unità di misura per il lavoro di stampa.

- **6 Fare clic su OK per chiudere la finestra di dialogo Definizione formato pagina personalizzato PostScript.**
- **7 Fare clic su OK per chiudere la finestra di dialogo Preferenze stampa.**

Ora è possibile specificare il formato pagina personalizzato dall'applicazione.

**PER MODIFICARE UN FORMATO PAGINA PERSONALIZZATO CON IL DRIVER DI STAMPA POSTSCRIPT PER WINDOWS**

**1 Su Windows 2000: Fare clic su Start, selezionare Impostazioni e quindi Stampanti (o Stampanti e fax). Su Windows XP: fare clic su Start, selezionare Impostazioni e quindi Stampanti e fax.**

**Su Windows Server 2003: fare clic su Start, selezionare Pannello di controllo e quindi Stampanti e fax.**

**Su Windows Vista: fare clic su Start, selezionare Pannello di controllo e fare doppio clic su Stampanti.**

- **2 Fare clic con il pulsante destro del mouse sull'icona di Integrated Fiery Color Server e selezionare Preferenze stampa.**
- **3 Fare clic sull'icona Supporti.**
- **4 Selezionare Dimensione personalizzata pagina PostScript dal menu Formato documento, quindi fare clic su Personalizza.**

<span id="page-52-1"></span>Viene visualizzata la finestra di dialogo Definizione formato pagina personalizzato PostScript.

**5 Modificare le impostazioni, come descritto a [pagina 53,](#page-52-0) quindi fare clic su OK.**

**PER STAMPARE SU UN FORMATO PAGINA PERSONALIZZATO CON IL DRIVER DI STAMPA POSTSCRIPT PER WINDOWS**

- **1 Selezionare Stampa dall'applicazione.**
- **2 Selezionare Integrated Fiery Color Server come stampante da usare e fare clic su Proprietà.**
- **3 Fare clic sulla scheda Stampa Fiery e poi sull'icona Supporti.**
- **4 Dal menu Alimentazione, selezionare il cassetto della carta che contiene il formato pagina personalizzato per il lavoro.**

La selezione dell'alimentazione è valida solo per il lavoro corrente.

- **5 Selezionare Dimensione personalizzata pagina PostScript dal menu Formato documento.**
- **6 Fare clic sull'icona Layout.**
- **7 Selezionare un'impostazione per Orientamento in base al modo in cui è stato caricato il formato pagina personalizzato.**
- **8 Fare clic su OK e ancora su OK per stampare il lavoro.**

## <span id="page-53-0"></span>**Formati pagina personalizzati per il driver di stampa PCL per Windows**

<span id="page-53-1"></span>Per definire o modificare un formato pagina personalizzato o stampare il lavoro su un formato pagina personalizzato dal driver di stampa PCL, utilizzare le seguenti procedure.

**PER DEFINIRE UN FORMATO PAGINA PERSONALIZZATO CON IL DRIVER DI STAMPA PCL PER WINDOWS**

- **1 Fare clic su Start.**
- **2 Su Windows 2000: selezionare Impostazioni, quindi Stampanti. Su Windows XP: selezionare Stampanti e fax. Su Windows Server 2003: selezionare Impostazioni, quindi Stampanti e fax. Su Windows Vista: selezionare Pannello di controllo e fare doppio clic su Stampanti.**
- **3 Fare clic con il pulsante destro del mouse sull'icona PCL di Integrated Fiery Color Server e selezionare Preferenze stampa.**
- **4 Fare clic sulla scheda Stampa Fiery e poi sull'icona Supporti.**
- **5 Selezionare Personalizzato dal menu Formato originale, quindi fare clic su Personalizza.**

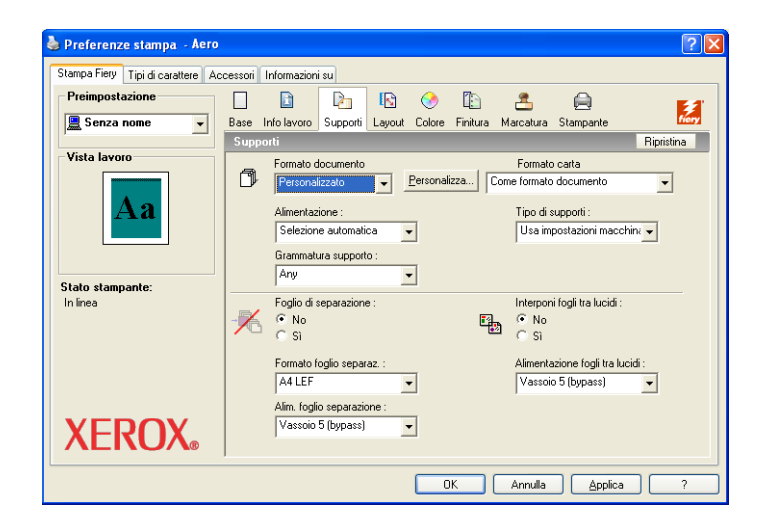

**6 Specificare le opzioni per definire il formato pagina personalizzato.**

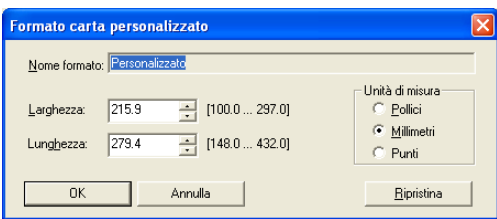

**Larghezza:** specificare la larghezza del lavoro di stampa.

**Lunghezza:** specificare la lunghezza del lavoro di stampa.

**Unità di misura:** selezionare un'unità di misura per il lavoro di stampa.

- **7 Fare clic su OK per chiudere la finestra di dialogo Definizione formato pagina personalizzato PostScript.**
- **8 Fare clic su OK per chiudere il driver di stampa di Integrated Fiery Color Server.**

**PER MODIFICARE UN FORMATO PAGINA PERSONALIZZATO CON IL DRIVER DI STAMPA PCL PER WINDOWS**

- **1 Fare clic su Start.**
- **2 Su Windows 2000: selezionare Impostazioni, quindi Stampanti. Su Windows XP: selezionare Stampanti e fax. Su Windows Server 2003: selezionare Impostazioni, quindi Stampanti e fax. Su Windows Vista: selezionare Pannello di controllo e fare doppio clic su Stampanti.**
- **3 Fare clic con il pulsante destro del mouse sull'icona PCL di Integrated Fiery Color Server e selezionare Preferenze stampa.**
- **4 Fare clic sulla scheda Stampa Fiery e poi sull'icona Supporti.**
- **5 Selezionare Personalizzato dal menu Formato documento, quindi fare clic su Personalizza.**
- **6 Specificare le nuove opzioni per definire il formato pagina personalizzato.**

**Larghezza:** specificare la larghezza del lavoro di stampa.

**Lunghezza:** specificare la lunghezza del lavoro di stampa.

**Unità di misura:** selezionare un'unità di misura per il lavoro di stampa.

- **7 Fare clic su OK per chiudere la finestra di dialogo Definizione formato pagina personalizzato PostScript.**
- **8 Fare clic su OK per chiudere il driver di stampa di Integrated Fiery Color Server.**

**PER STAMPARE SU UN FORMATO PAGINA PERSONALIZZATO CON I DRIVER DI STAMPA PCL PER WINDOWS**

- **1 Selezionare Stampa dall'applicazione.**
- **2 Selezionare l'icona PCL di Integrated Fiery Color Server come stampante da utilizzare e fare clic su Proprietà.**
- **3 Fare clic sulla scheda Stampa Fiery, quindi sull'icona Supporti.**
- **4 Dall'elenco Alimentazione, selezionare il cassetto della carta che contiene il formato carta personalizzato per il lavoro.**

La selezione dell'alimentazione è valida solo per il lavoro corrente.

- **5 Selezionare Personalizzato dal menu Formato originale.**
- **6 Fare clic su OK e ancora su OK per stampare il lavoro.**

# <span id="page-55-0"></span>**Visualizzazione dello stato della macchina da stampa digitale**

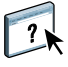

Se è stata abilitata la comunicazione bidirezionale, è possibile monitorare lo stato della stampante, inclusi i livelli dei materiali di consumo, come la carta e il toner. Per ulteriori informazioni, vedere la Guida di Driver.

<span id="page-55-1"></span>Per informazioni sull'abilitazione della comunicazione bidirezionale, vedere ["Per abilitare la](#page-25-2)  [comunicazione bidirezionale" a pagina 26.](#page-25-2)

#### **PER VISUALIZZARE LO STATO DEI MATERIALI DI CONSUMO DELLA MACCHINA DA STAMPA DIGITALE**

**1 Su Windows 2000: Fare clic su Start, selezionare Impostazioni e quindi Stampanti (o Stampanti e fax).** 

**Su Windows XP: fare clic su Start, selezionare Impostazioni e quindi Stampanti e fax. Su Windows Server 2003: fare clic su Start, selezionare Pannello di controllo e quindi Stampanti e fax.**

**Su Windows Vista: fare clic su Start, selezionare Pannello di controllo e fare doppio clic su Stampanti.**

- **2 Fare clic con il pulsante destro del mouse sull'icona Integrated Fiery Color Server e selezionare Preferenze stampa.**
- **3 Fare clic sulla scheda Stampa Fiery.**
- **4 Fare clic sull'icona Stampante, quindi su Aggiorna.**

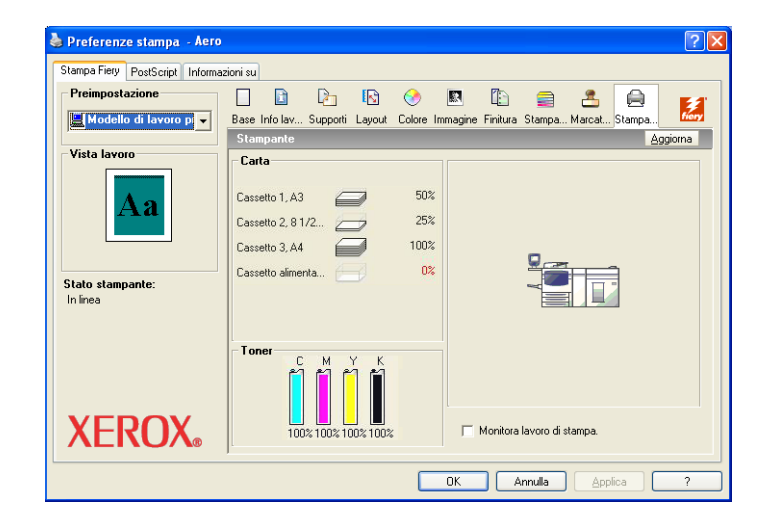

Lo stato della stampante viene visualizzato in due posizioni sulla scheda Stampa Fiery:

- **Stato stampante (sul lato sinistro della finestra, sotto l'immagine in miniatura del documento):** vengono visualizzate le condizioni di errore che potrebbero impedire la stampa.
- **Sotto l'icona della stampante:** vengono visualizzate le informazioni sul livello di carta disponibile in ciascun vassoio ed (eventualmente) sul livello di toner, insieme ad un'immagine in miniatura della stampante con le opzioni installate.

Per aggiornare queste informazioni di stato, fare clic su Aggiorna.

# <span id="page-56-0"></span>**Salvataggio dei file per la stampa in un'ubicazione remota**

<span id="page-56-1"></span>Se non si dispone di un'unità Integrated Fiery Color Server presso la propria installazione e si stanno preparando i file da inviare ad un'agenzia di servizi o un'altra sede, stampare i file definitivi sulla porta File (anziché utilizzare una delle porte locali). È possibile stampare anche sulla porta File per creare un file da trasferire con il WebTool Documenti. Per le istruzioni relative alla stampa sulla porta File, vedere la documentazione di Windows.

# <span id="page-58-1"></span><span id="page-58-0"></span>**INDICE ANALITICO**

#### **A**

[Abilita notifica E-mail 27](#page-26-0) [Autenticazione utente 38](#page-37-1)

#### **C**

[collegamenti di stampa, tipi supportati 18](#page-17-5) [ColorWise, opzioni di stampa 26](#page-25-3) [comunicazione bidirezionale 26,](#page-25-4) [37](#page-36-1)

## **D**

definizione di un formato pagina personalizzato [driver di stampa PCL per Windows 51,](#page-50-2) [54](#page-53-1) [Windows 2000/XP/Server 2003/Vista 51](#page-50-3) [Documenti, scheda in WebTools 35](#page-34-4) [Drvstamp.exe, file 11](#page-10-0)

#### **F**

[File PPD \(PostScript Printer Description](#page-6-2)*) vedere* PPD filigrane [aggiunta e modifica 41](#page-40-0) [formato pagina personalizzato,](#page-50-4) *vedere* definizione di un formato pagina personalizzato, stampa su un formato pagina personalizzato FTP [con un client e-mail 30](#page-29-1) [dall'applicazione 35](#page-34-5)

[porta File 57](#page-56-1)

#### **G**

[gestione dei lavori di stampa 32](#page-31-1) [gestione dei lavori di stampa con i comandi e](#page-31-2)mail 32

## **I**

[Info lavoro, icona 38](#page-37-2) installazione [driver di stampa dal DVD Software](#page-11-4)  utente 12 [driver di stampa mediante Point and Print 8](#page-7-5) [Job Monitor 28](#page-27-4) [stampanti virtuali mediante Point and](#page-14-2)  Print 15 [IPP, collegamento 23](#page-22-2)

## **J**

Job Monitor [configurazione del collegamento al server 28](#page-27-5) [installazione 28](#page-27-4) [sul DVD Software utente 7](#page-6-3)

## **L**

lavori di stampa protetti [invio e ricezione 49](#page-48-1) [LPR, collegamento 19](#page-18-3)

#### **M**

[modifica delle impostazioni nella configurazione](#page-38-0)  della stampante 39

#### **N**

[Note, campo 38](#page-37-3)

#### **O**

[opzioni di stampa predefinite 40](#page-39-0) opzioni installabili [aggiornamento automatico 26](#page-25-4) [configurazione dal driver di stampa 25](#page-24-3)

#### **P**

[PCL, driver di stampa 35](#page-34-6) [Point and Print 8,](#page-7-5) [15](#page-14-2) [porta File, salvataggio dei file 57](#page-56-1) PostScript, driver di stampa [eliminazione 17](#page-16-0) [installazione dal DVD Software utente 12](#page-11-5) [installazione mediante Point and Print 8](#page-7-5) [scaricamento mediante WebTools 11](#page-10-1) PPD [informazioni generali 7](#page-6-4) [Windows 13](#page-12-2) [Printer Delete Utility 17](#page-16-0)

#### **S**

[Scaricamenti, scheda in WebTools 11](#page-10-1) Servizio e-mail [gestione dei lavori di stampa 32](#page-31-2) [informazioni generali 30](#page-29-2)

SMB, stampa [completamento del collegamento 18](#page-17-6) [configurazione 9](#page-8-0) stampa di un formato pagina personalizzato [Windows 2000/XP/Server 2003/Vista 53](#page-52-1) [Stampa FTP 34](#page-33-1) [stampa, opzioni 36](#page-35-1) stampante virtuale [configurazione 15](#page-14-3) [installazione mediante Point and Print 15](#page-14-2) [stato della macchina da stampa digitale 56](#page-55-1)

## **T**

[TCP/IP, collegamento 19](#page-18-3)

## **U**

[Unità USB 33](#page-32-1)

# **V**

[Valore predefinito della stampante 39](#page-38-1)

## **W**

WebTools [scheda Documenti 35](#page-34-4) [Scheda Scaricamenti 11](#page-10-1) Windows [collegamento LPR o Port 9100 19](#page-18-3) [driver di stampa, installazione dal DVD](#page-11-4)  Software utente 12 [IPP, collegamento 23](#page-22-2) [TCP/IP, collegamento 19](#page-18-3)